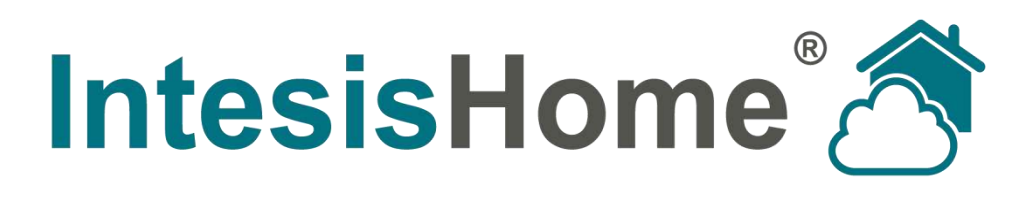

# **Interface - User Manual**

**Issue date: 11/2015** r3

**Intesis Software S.L. © 2015 Intesis Software S.L. All rights reserved.**

**This document has been carefully written by Intesis Software SL. and a lot of effort has been made to ensure no errors or mistakes are present in the document. Intesis Software S.L. is not responsible for printing or clerical errors.**

**Information in this document is subject to change without notice. No part of this publication may be reproduced, stored in a retrieval system or transmitted in any form or any means electronic or mechanical, including photocopying and recording for any purpose other than the purchaser's personal use without the written permission of Intesis Software S.L.**

**Intesis Software S.L. Milà i Fontanals, 1 bis 08700 Igualada Spain**

**IntesisHome® is a trademark of Intesis Software SL. Third party product names or company names used in this document may be trademarks of their respective companies. Its use in this document is purely for information purposes only.**

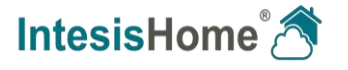

# Table of contents

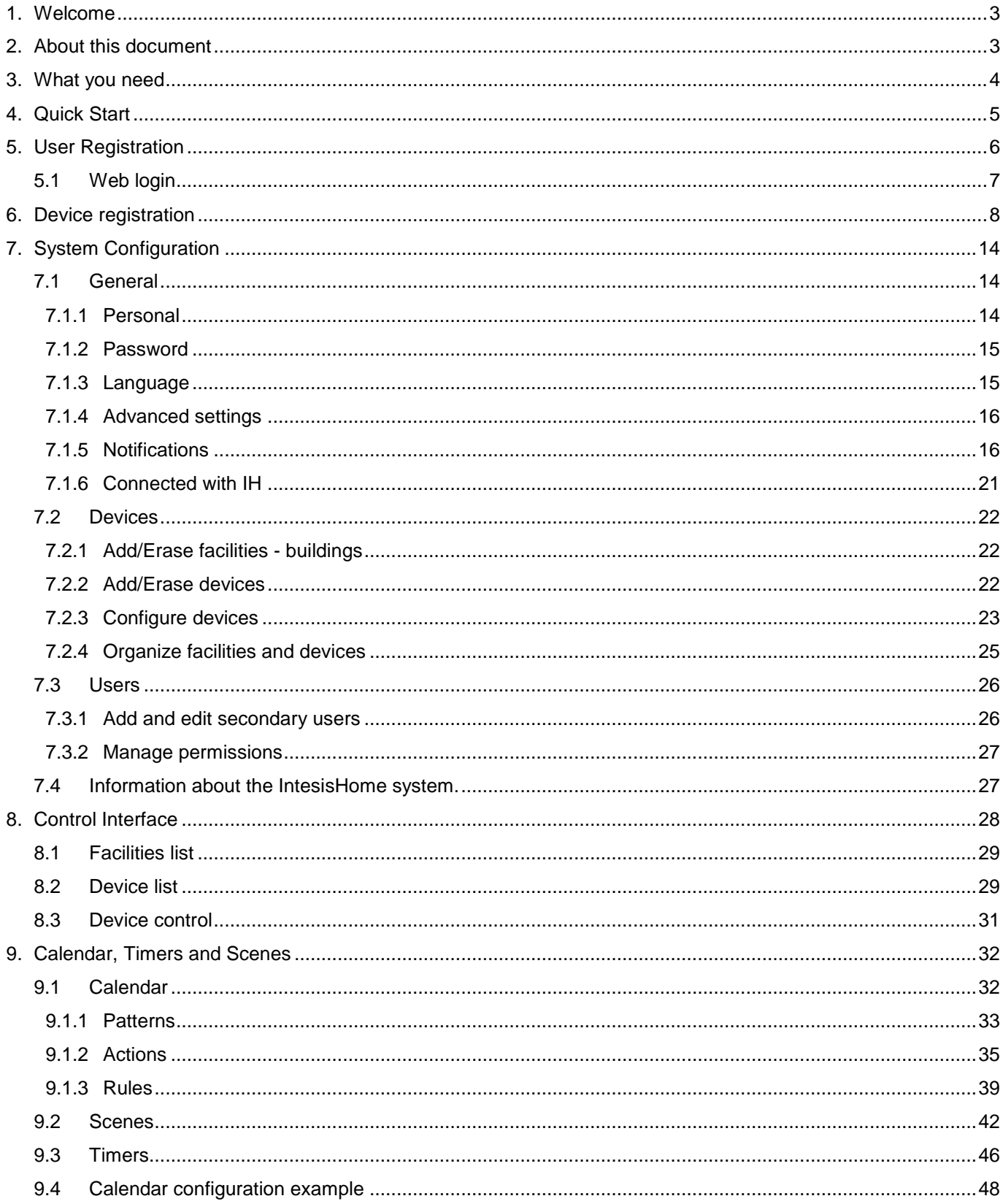

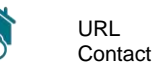

# <span id="page-3-0"></span>**1.Welcome**

Welcome to IntesisHome, the new eco-friendly system that will allow you to control your Air Conditioning, Heat Pump and Air-to-Water units using web interfaces, Apple iOS devices (iPhone, iPad and iPod) and even Android devices.

# <span id="page-3-1"></span>**2.About this document**

This document contains the basis of the IntesisHome application: what you need to use it, how to install it, user and device registration processes and a summary of the application interface. For more information (how to use it and related topics), you can consult the interface information tags, our website (www.intesishome.com) or the manufacturers' website.

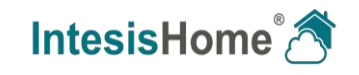

# <span id="page-4-0"></span>**3.What you need**

In order to use IntesisHome system you need, at least, the following:

#### **IntesisHome device**.

Before start using IntesisHome you need to acquire and install (if you haven't done yet) an IntesisHome device<sup>1</sup>.

**Make sure that you buy the right device.** Remember that we have a Universal Wifi Controller and a Specific Wifi Controller for each manufacturer and type of climate system. Check the *[How does it work section](https://www.intesishome.com/features/#how-it-works) of our website* to see which is the precise device you need.

Installation and Quick Start Guide to properly connect the device to the climate system and the Wi-Fi AP/router can be found inside the device box and in our *[Manuals section](http://www.intesishome.com/manuals)*.

#### **Internet access.**

Internet connection for the IntesisHome device is required:

- During registration process.
- During normal working mode.
- To control the device from the App or Web.

#### **Device with Internet access.**

A device with access to Internet<sup>2</sup> is needed (Desktop/laptop computer, Smartphone or Tablet).

Make sure that your device supports at least one of the following browsers and fulfills the minimum requirements:

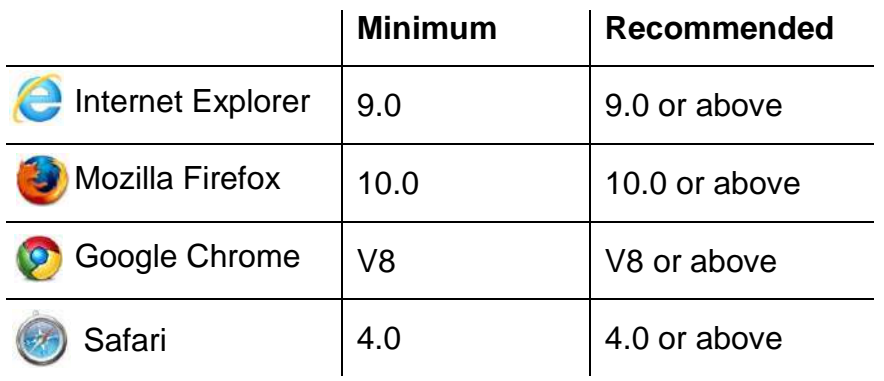

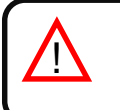

l

*Note*: Users with older browser versions can experience some malfunctioning or misalignment of the images, icons and buttons of the control interface. Please update your browser to fit our requirements.

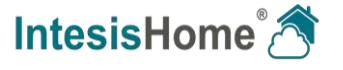

<sup>1</sup> IntesisHome devices can be purchased in your usual air conditioner or heat pump reseller center.

<sup>&</sup>lt;sup>2</sup> Costs related with Internet access are not included in the IntesisHome price. Ask your Internet Service Provider about the associated costs of your Internet connection.

# <span id="page-5-0"></span>**4.Quick Start**

In order to start using our system you need to install the device, register it and own a user account. Next, there is a step by step guide to guide you through this process.

#### **1. Device installation**

First step is to install IntesisHome device. Installation and quick start guide for the different devices can be consulted at [http://www.intesishome.com/manuals.](http://www.intesishome.com/manuals)

#### **2. User registration**

In order to get access to the IntesisHome device and its functionalities, you need a user account. See section [5](#page-6-0) for more details. If you already own an IntesisHome account, skip this point and move to section [5.1](#page-7-0)

#### **3. Device registration**

Once the device is installed, it has to be registered using your user account. See section [6](#page-8-0) to know exactly how to register your device.

#### **4. System configuration**

Set your account to your own preferences: language interface, personal data, device organization and many more. See section [7](#page-14-0) for more details on system settings.

#### **5. System control**

Start controlling comfortably your IntesisHome devices. See section [8.3](#page-31-0) to know how to control your climate system and visit section [7](#page-14-0) to know more about different options available according to your climate system.

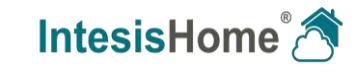

# <span id="page-6-0"></span>**5.User Registration**

IntesisHome user account is needed for controlling and registering our devices. This process is only available through the web interface. To do it so, please follow instructions next:

1.- Go to<https://user.intesishome.com/> and click on *Create account* (See [Figure 1\)](#page-6-1).

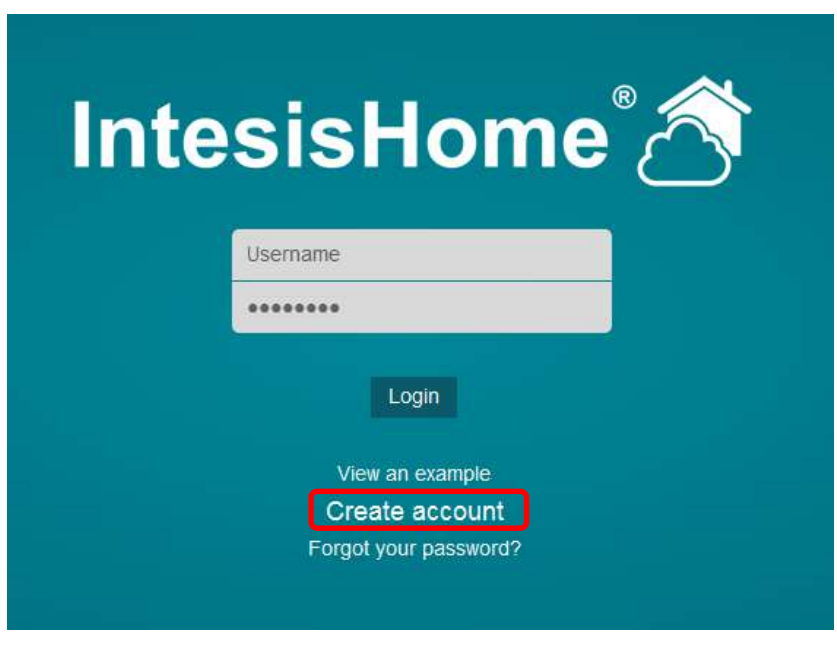

**Figure 1** IntesisHome login page

<span id="page-6-1"></span>2.- Fill the form with proper personal data<sup>3</sup> and accept the terms and conditions (See Figure [2\)](#page-6-2).

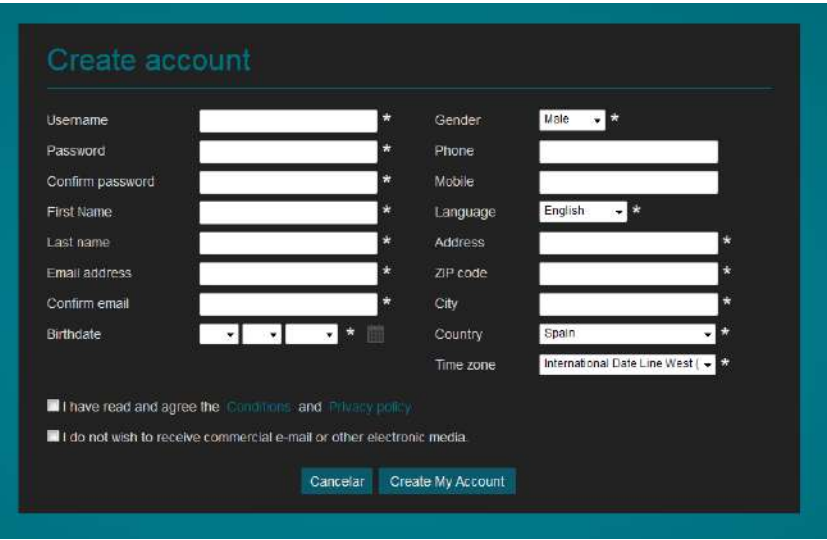

**Figure 2** User registration form

<span id="page-6-2"></span>Fields marked with **\*** are mandatory.

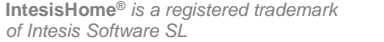

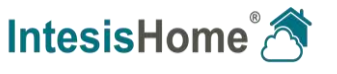

l <sup>3</sup> All personal data will be treated as specified in the Terms and Conditions document.

<span id="page-7-2"></span>Personal information introduced in this form can be modified afterwards accessing *User Settings*. More information can be found at the section **¡Error! No se encuentra el origen de la referencia.**.

- 3.- Once you have introduced all data, you have to click on the *Create My Account* button. A validation e-mail will be sent to the introduced e-mail account during the registration process.
- 4.- Please, follow instructions in the validation e-mail to finish the registering process. After that, you will be able to login as a known user.

**Note:** If no e-mail notification is received, please make sure that you entered correctly your e-mail address and/or check that the e-mail notification is not in the *Junk* or *Trash* folder of your e-mail account.

#### <span id="page-7-0"></span>**5.1 Web login**

!

After registration process, if it has been carried out correctly, you can normally login to IntesisHome. To do it so, please go to [http://user.intesishome.com.](http://user.intesishome.com/) There, insert your user name (or your registration e-mail) and your password.

Once this data is introduced, click the *login* button (see [Figure 3\)](#page-7-1).

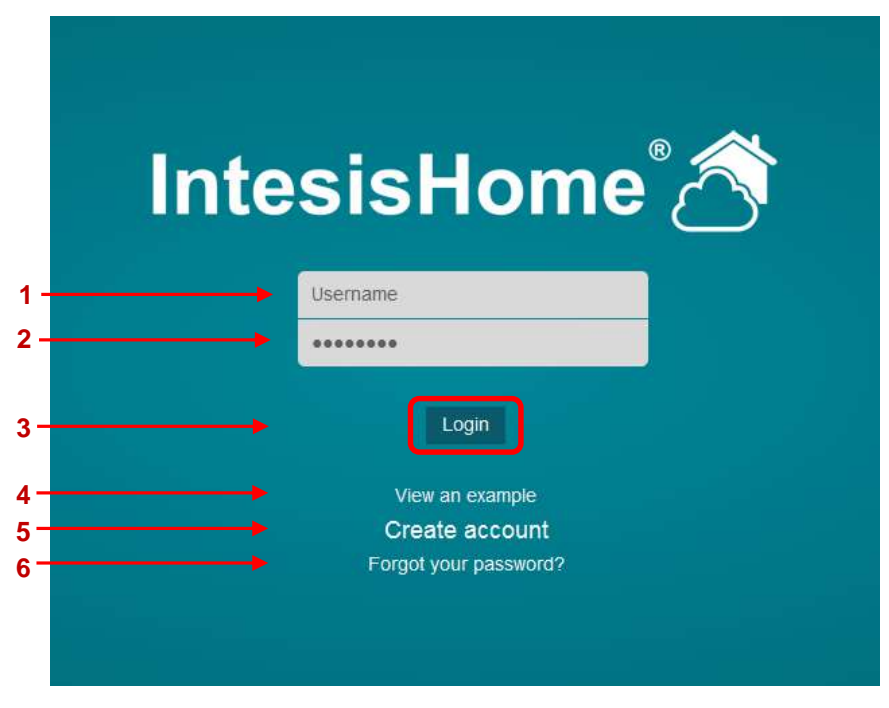

**Figure 3 Login required fields** 

- <span id="page-7-1"></span>**1** User ID (Username or Registration E-mail)
- **2** Password
- **3** Login button
- **4** View a demo example of the IntesisHome application
- **5** Create a new account

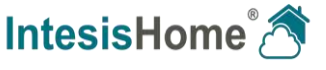

**6** Request a password reset

# <span id="page-8-0"></span>**6.Device registration**

!<br>"

The IntesisHome device registration process has to be done through the web interface and after the user registration (section [5\)](#page-6-0) and device configuration have been successful (*[Device](http://www.intesishome.com/docs/IntesisHome_DeviceConfig.pdf)  [Configuration](http://www.intesishome.com/docs/IntesisHome_DeviceConfig.pdf)*).

*Important*: Please, make sure that you have your IntesisHome Quick Start Guide (with the registration code on it) to proceed correctly with the registration process (see [Figure 7\)](#page-10-0). In case you don't have it, please visit the *[Device registration code and MAC address location](http://www.intesishome.com/docs/IntesisHome_MAC_RegistrationCode.pdf)* document.

Follow the next steps to fulfill the device registration process:

- 1.- Go to [http://user.intesishome.com](http://user.intesishome.com/) and insert your user name (or registration e-mail) and password to login (see [Figure 3\)](#page-7-1).
- 2.- If you do not have any device configured a pop-up reminding you that a device needs to be configured and a link to do so will appear (see [Figure 4\)](#page-8-1).

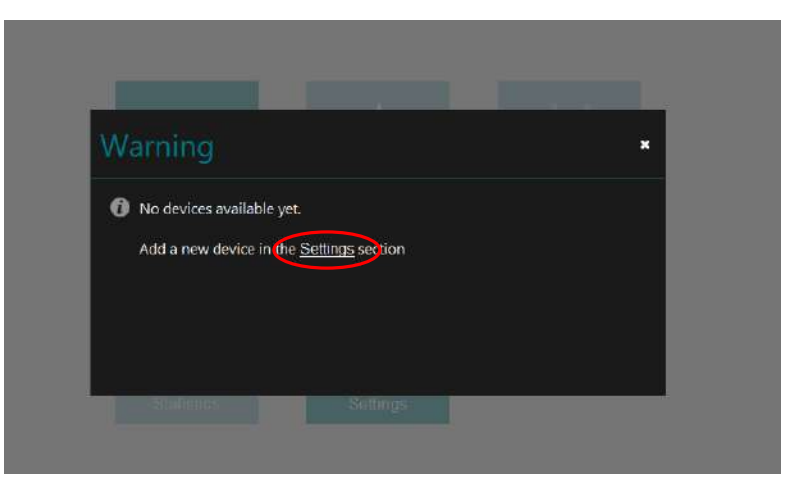

**Figure 4** No device available

<span id="page-8-1"></span>Otherwise, access the device registration and configuration section clicking on the **Settings** button at the main page (see [Figure 5\)](#page-9-0).

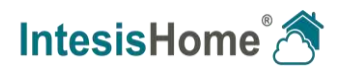

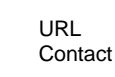

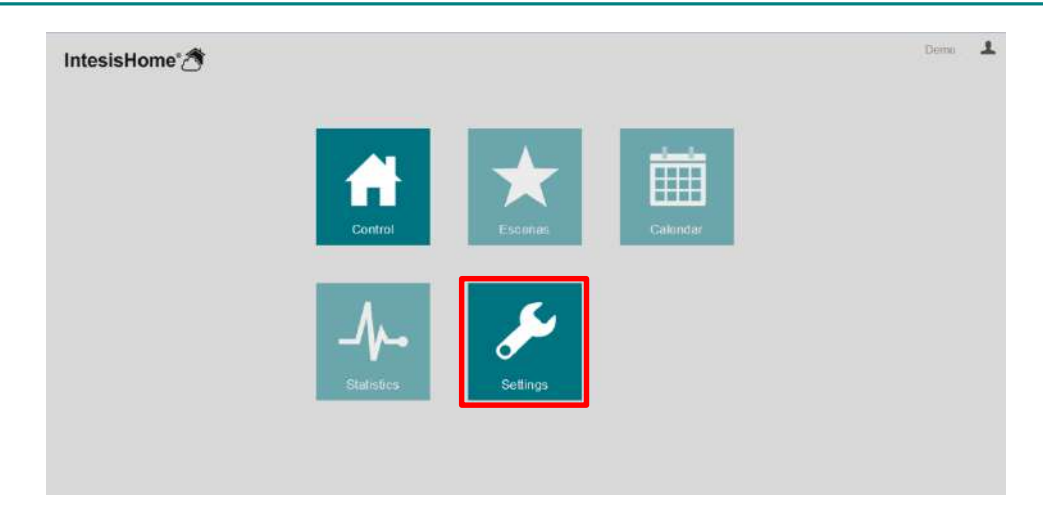

**Figure 5** IntesisHome main page and *Settings* button selection

<span id="page-9-0"></span>3.- Click on *devices* tab in the top menu bar and then press **in** in the facility to add the device.

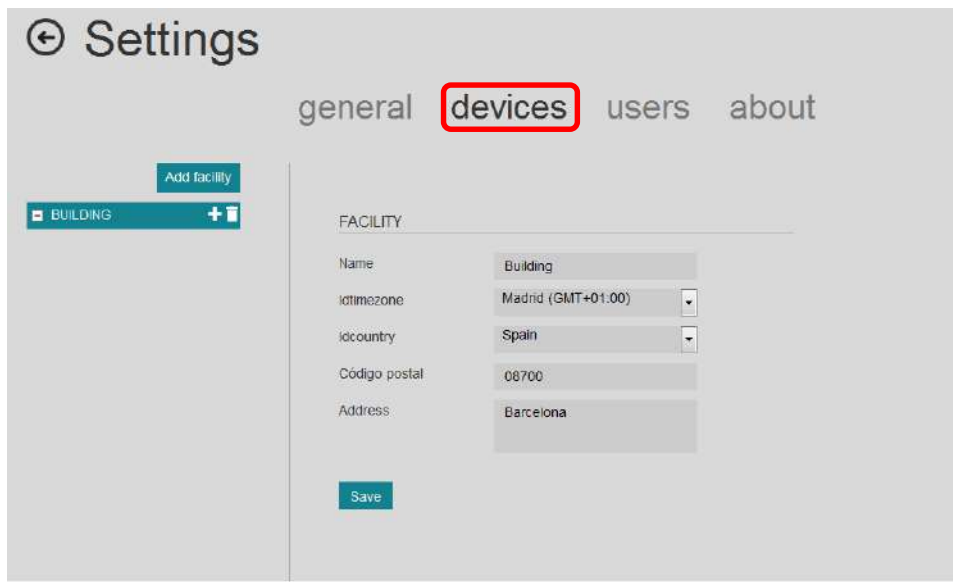

**Figure 6** IntesisHome main page and *Settings* button selection

4.- Introduce the **Device code (or registration code)**. You can find this information on the cover of the IntesisHome device User Manual.

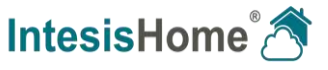

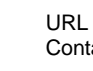

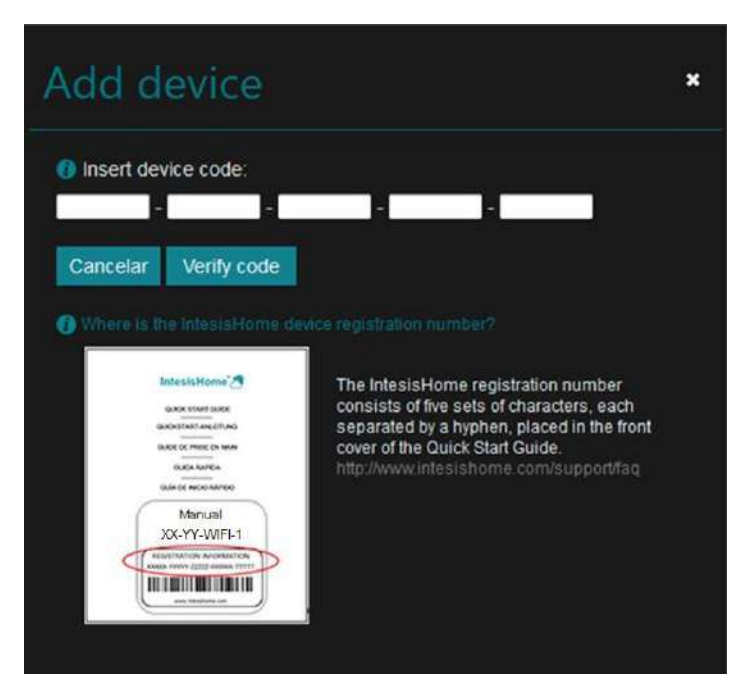

**Figure 7** Add a new device introducing IntesisHome ID number

<span id="page-10-0"></span>5.- Once the code is introduced, click the *Verify code* button.

If your code is correct the device detail screen will appear [\(Figure 12\)](#page-12-0). If your code is incorrect one of the next error screens will appear.

#### *"Device has not been connected yet."*

The IH device needs to be installed and at least once connected to the Internet before registering the IH device to an account. In case it not has been connected yet, this error is displayed.

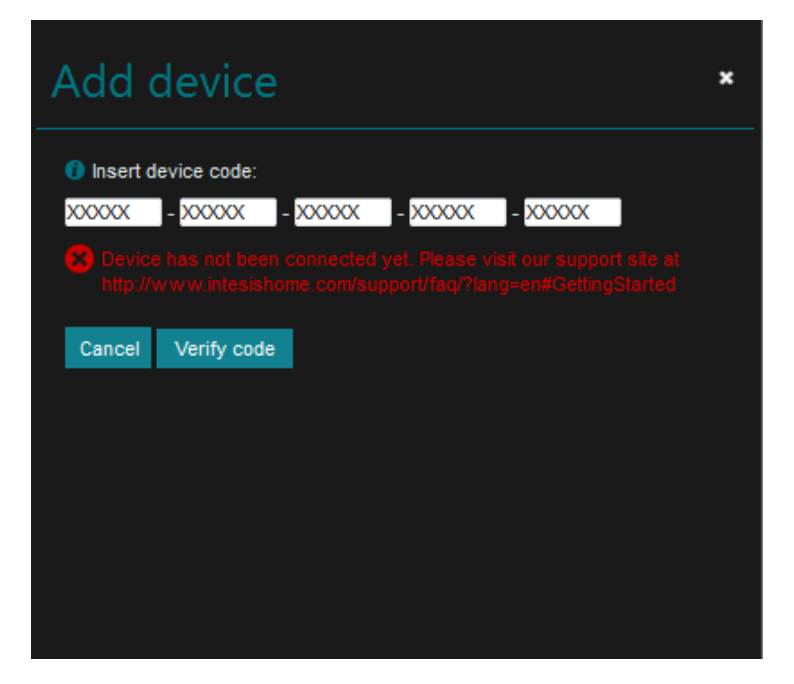

**Figure 8** Add device Error: Device has not been connected yet.

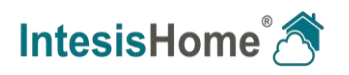

#### *"Code number does not belong to any device."*

When typing a wrong character in the registration code, this error is displayed. Check the code and enter the correct characters.

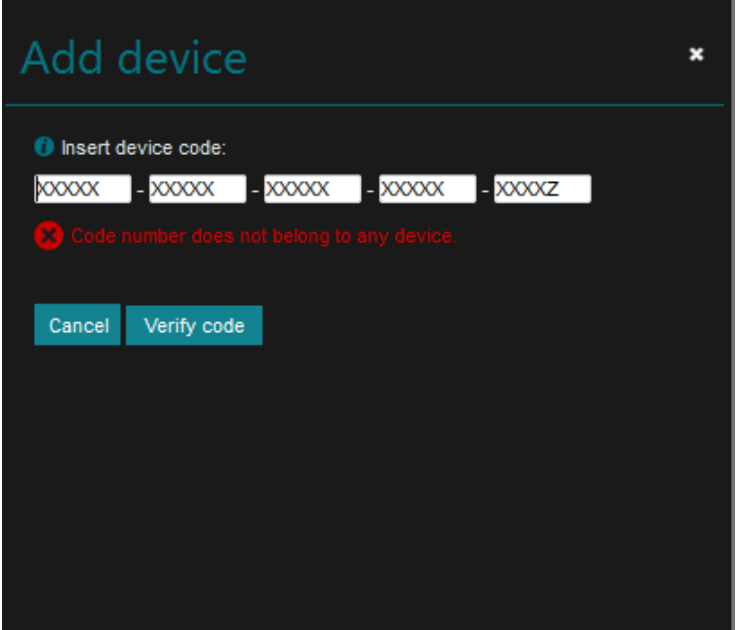

**Figure 9** Add device Error: Code number does not belong to any device.

#### *"Wrong code number."*

The registration code consists of five sets with five characters, if the entered code has too many or less characters, this error is displayed. Check the code and enter the correct characters.

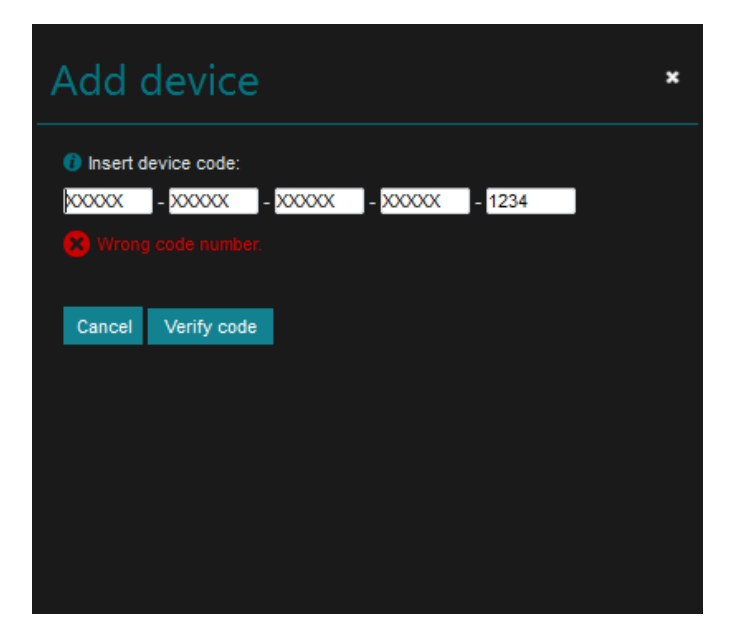

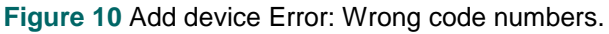

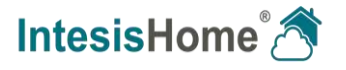

#### *"Code number already activated."*

When you insert your code and the device is already added to an account, this error is displayed. Contact the previous user of the device and request to remove the device from his/her account in order to add it to a new account. In case the previous user can't be located, please contact the **[IntesisHome support department](https://www.intesishome.com/contact/)**.

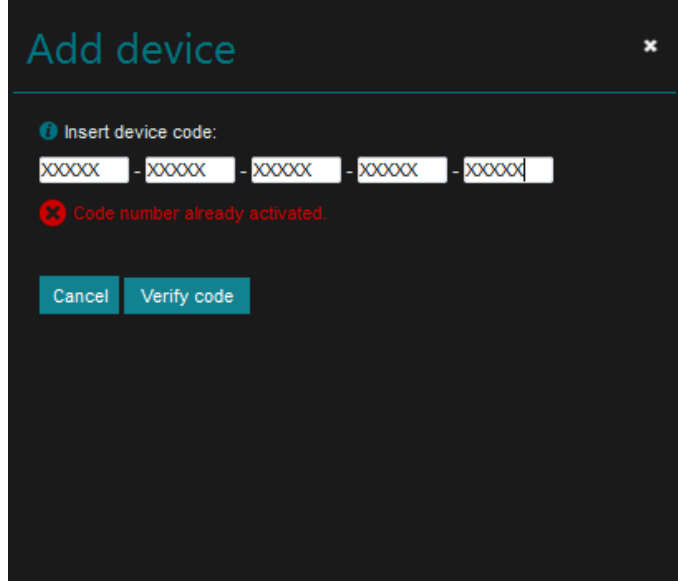

**Figure 11** Add device Error: Code number already activated.

6.- Introduce the unit nick name (e.g. *kitchen, living room, dining room, etc*.), select the device family brand and model in the corresponding fields.

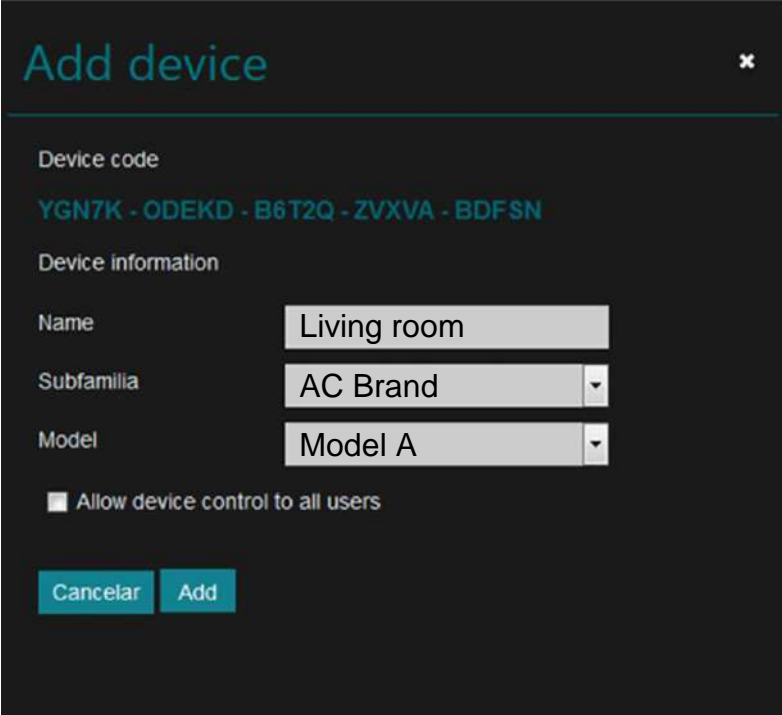

**Figure 12** Device detail screen

<span id="page-12-0"></span>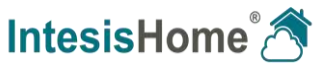

Make sure that you select the right indoor air conditioner model or heat pump<sup>4</sup> as it defines the device functionalities. Not selecting the right model could lead to a misbehavior of the system.

If you have configured secondary users the line in [Figure 13](#page-13-0) will appear. Activating this field will allow all the secondary users to access this device. Details can be found in section [7.3.](#page-26-0)

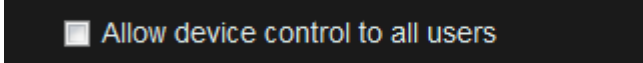

**Figure 13** Allow all secondary users to have access to this device

<span id="page-13-0"></span>7.- Click on the *Add* button to finish the IntesisHome device registration process. [\(Figure](#page-12-0)  [12\)](#page-12-0)

Once you have been registered as a user and your IntesisHome device has been registered too, you are ready to start enjoying IntesisHome. Move to section [7](#page-14-0) to see how to configure and control the system respectively

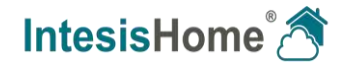

l <sup>4</sup> Device model is typically in the label under de air conditioner or heat pump indoor unit. If you cannot find it, contact your installer/distributor. If the device model cannot be obtained anyway use the **DEFAULT** option. Extra functions not available for your indoor unit might appear on the control screens, but will not be executed by your indoor unit.

# <span id="page-14-0"></span>**7.System Configuration**

IntesisHome system configuration is done through the web interface application. Therefore, you need to login as explained in Section [5.1.](#page-7-0)

Once logged in and in the IntesisHome page, click on the Settings the button to access the configuration site (see [Figure 5\)](#page-9-0).

### <span id="page-14-1"></span>**7.1 General**

This tab includes interface preferences regarding your personal data, changing the password, selecting the interface language, advanced features, set e-mail notifications and the external connection clients.

#### <span id="page-14-2"></span>**7.1.1 Personal**

This section allows you to modify part of the information entered during the registering stage (see [Figure 14\)](#page-14-3).

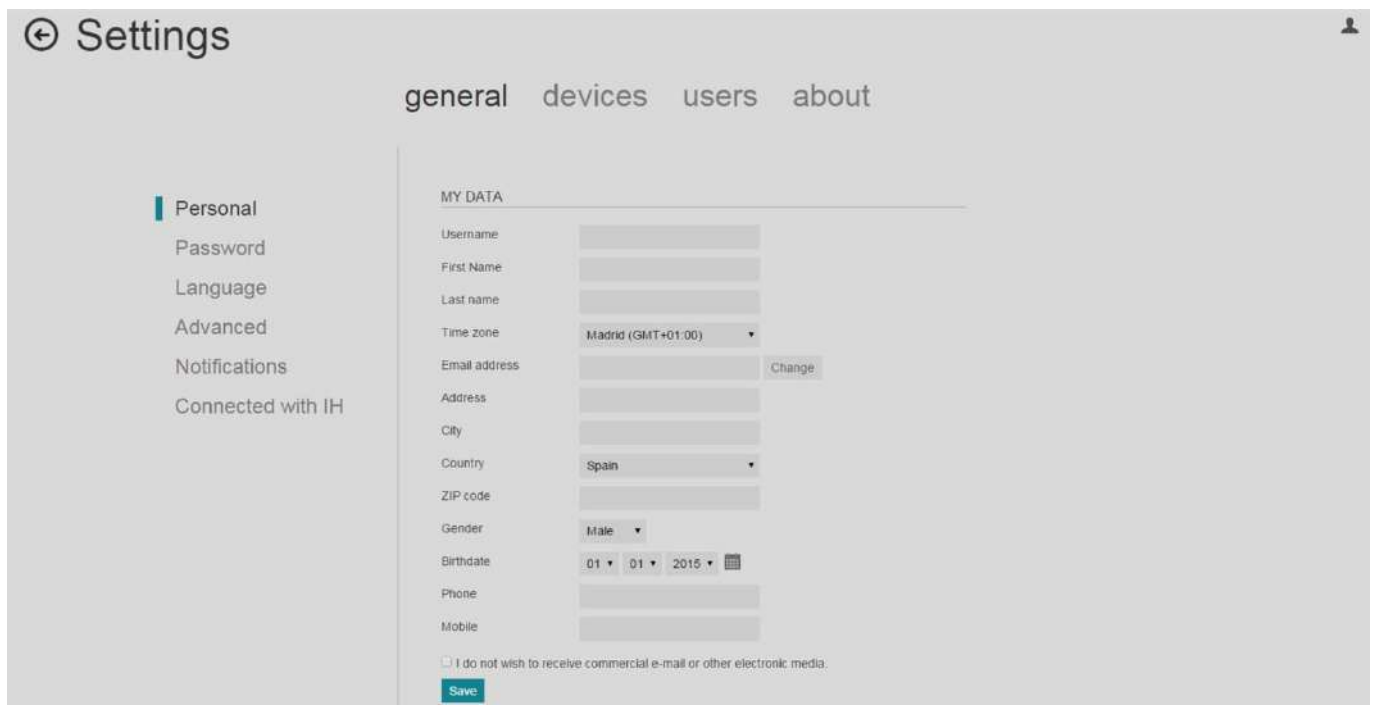

<span id="page-14-3"></span>**Figure 14** General Settings menu

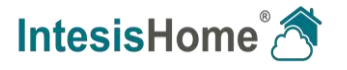

#### <span id="page-15-0"></span>**7.1.2 Password**

Section to change the password of the account. Press the "Reset Password" button to change your password.

For security reasons, you will receive a confirmation email containing a link allowing you to complete the password change (See [Figure 15\)](#page-15-2).

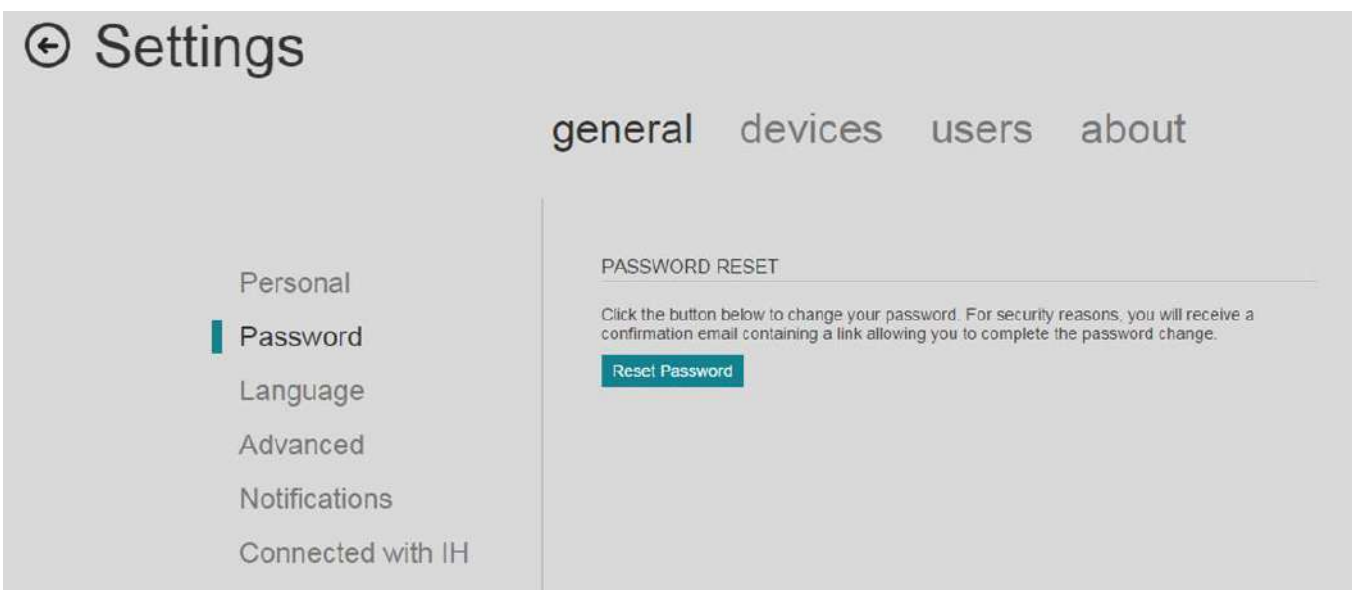

**Figure 15** Change password

# <span id="page-15-2"></span><span id="page-15-1"></span>**7.1.3 Language**

Change the language of the web interface. Press the language button of your choice and refresh the page or browse between pages to make the selection active (See [Figure 16\)](#page-15-3).

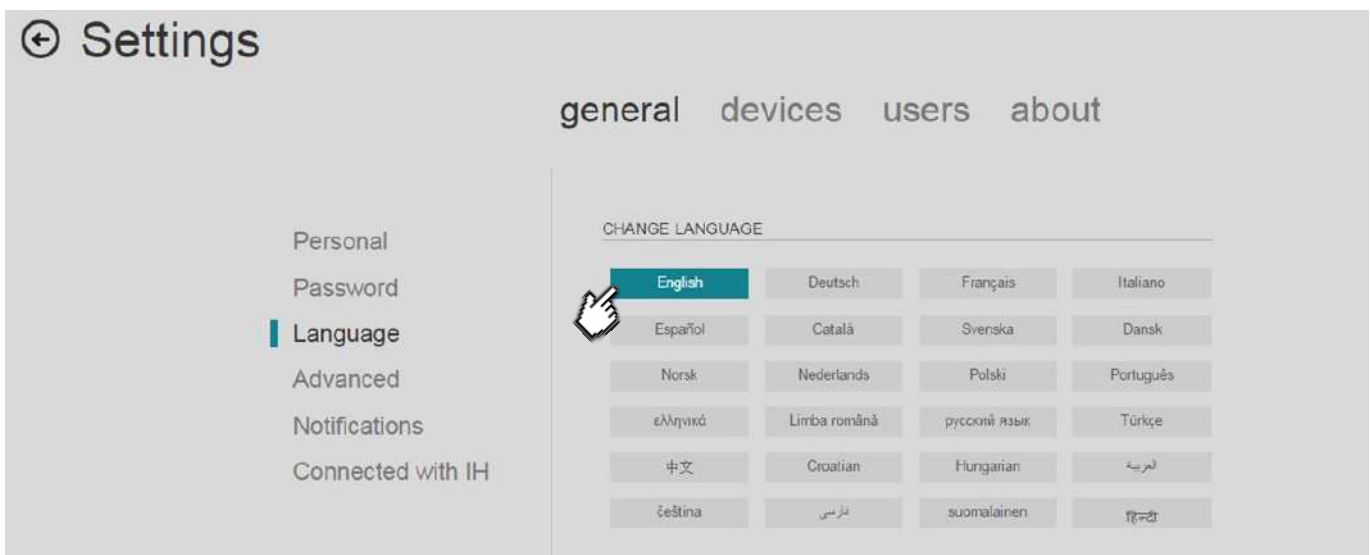

**Figure 16** Settings Language

<span id="page-15-3"></span>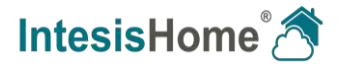

# <span id="page-16-0"></span>**7.1.4 Advanced settings**

Set your preferences for the control interface.

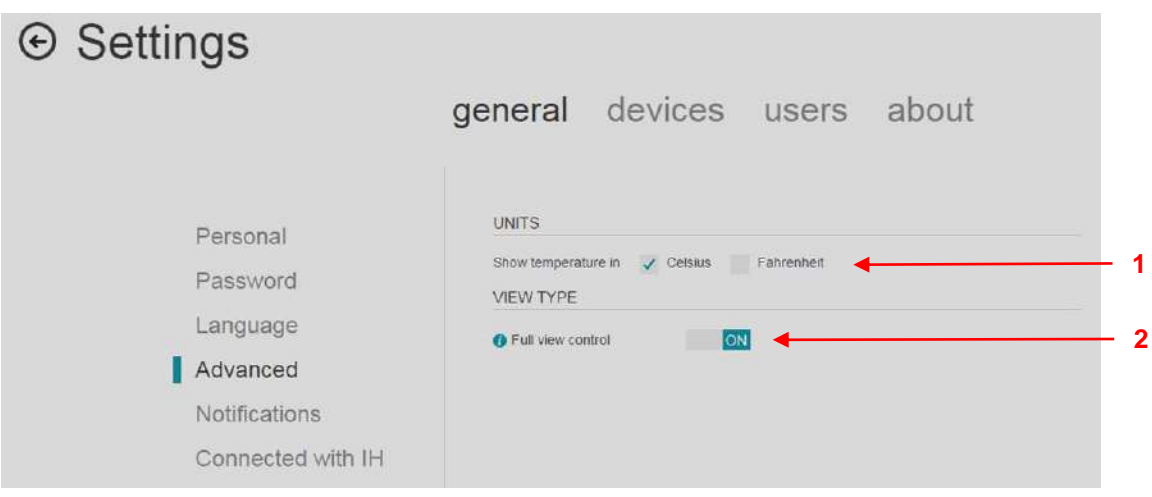

**Figure 17** Settings Advanced

#### **1 Units:**

Select the Units that you want the temperature to be displayed in, choices are **degrees Celsius** or **degrees Fahrenheit**.

# **2 View Type:**

Select the default view type for the Control window using the slider control.

 **On** = Full view control with Facilities, Devices and controls in 3 columns. **Off** = Compact with 2 column view of devices and controls.

See section [8](#page-29-2) for more information.

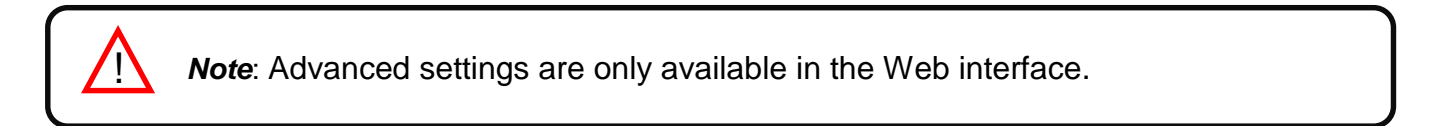

# <span id="page-16-1"></span>**7.1.5 Notifications**

This page allows you to configure IntesisHome e-mail notifications. Notifications are sent upon status changes to the account owner and/or to a list of recipients. (See [Figure 18\)](#page-17-0)

In order to start using e-mail notifications, you need to have a device installed and registered to the user account.

When a notification is set as active (set slider to "ON"), a brief e-mail containing the Device name, the Action that occurred and the Current Value is send to the preset receivers upon changes.

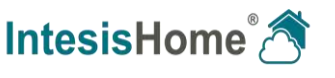

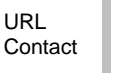

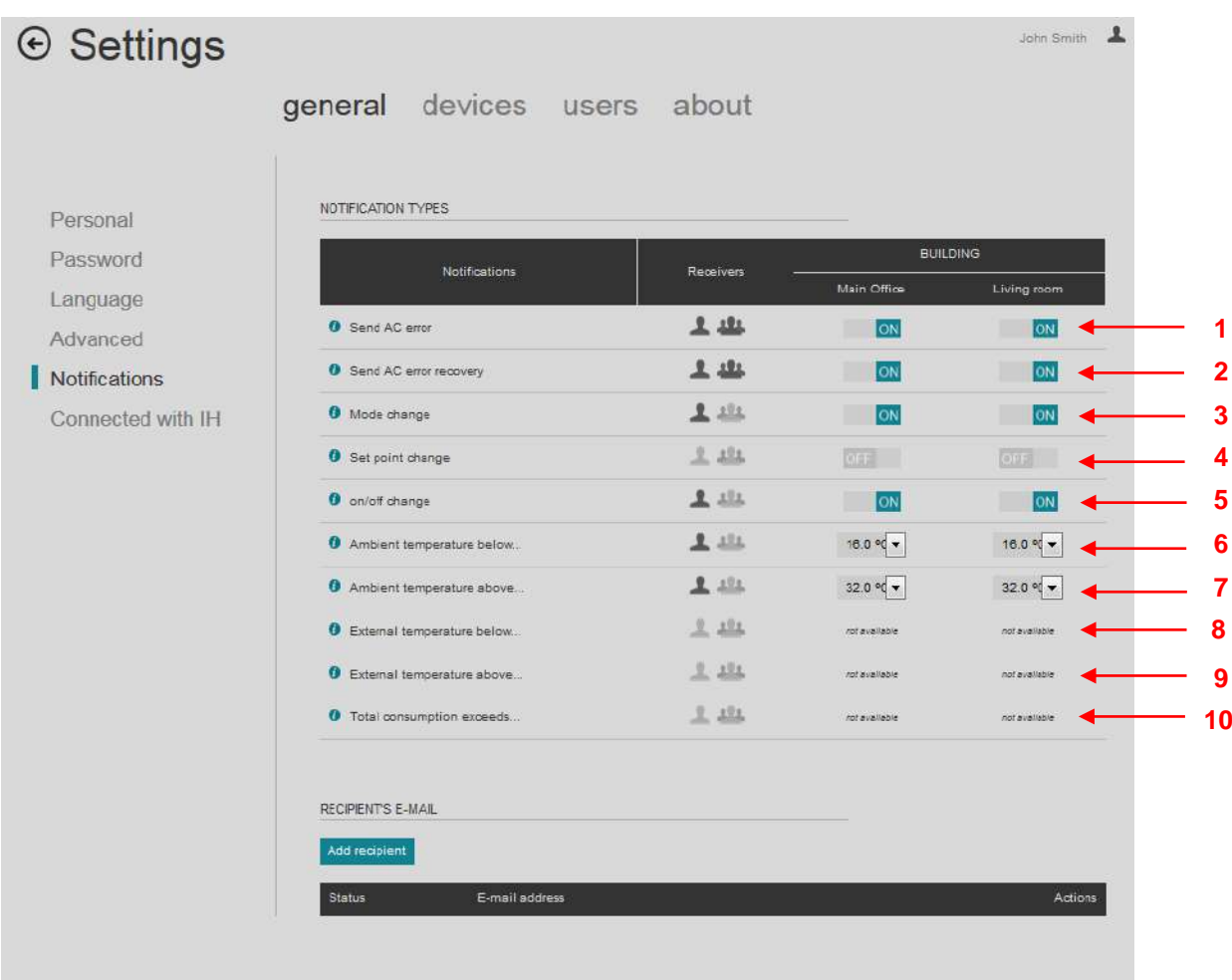

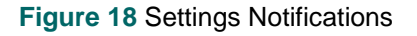

#### <span id="page-17-0"></span>**Possible notifications types are**:

- **1 Send AC error:** A notification e-mail will be sent when there is an error in the AC system.
- **2 Send AC error recovery:** A notification e-mail will be sent when the AC unit recovers after an AC system error.
- **3 Mode change:** A notification e-mail will be sent when there is a mode change on the AC unit.
- **4 Setpoint change:** A notification e-mail will be sent when there is a setpoint change on the AC unit.
- **5 On/Off change:** A notification e-mail will be sent when the AC turns On or Off.

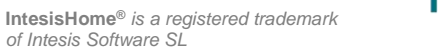

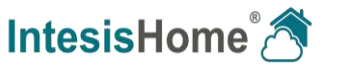

- **6 Ambient temperature below:** A notification e-mail will be sent when the ambient temperature drops below the selected value.
- **7 Ambient temperature above:** A notification e-mail will be sent when the ambient temperature rises above the selected value.
- **8 External temperature below:** A notification e-mail will be sent when the external temperature drops below the selected value.
- **9 External temperature above:** A notification e-mail will be sent when the external temperature rises above the selected value.
- **10 Total consumption exceeds:** A notification e-mail will be sent when the total consumption exceeds the selected value.

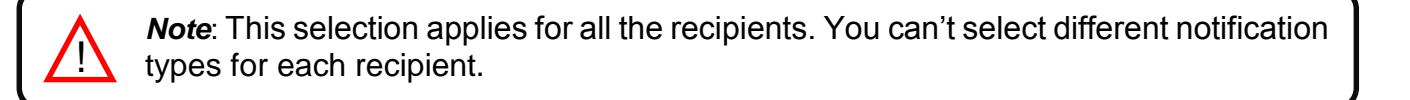

**Note:** Depending on the IntesisHome device, some notifications will not be available.

# **Receivers selection:**

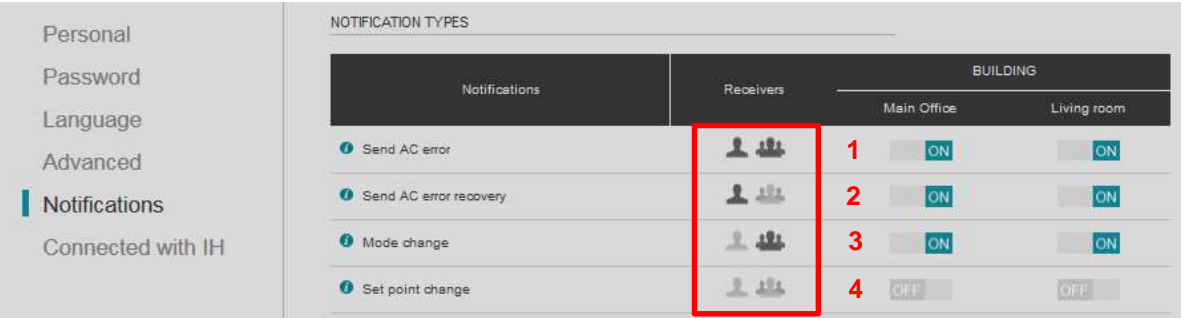

**Figure 19** Notifications Receiver selection

- **1 Main user and recipients enabled:** this notification will be sent to the main user (the account owner) and to the added secondary recipients.
- **2 Main user enabled and recipients disabled:** this notification will be sent to the main user only.
- **3 Main user disabled and recipients enabled:** this notification will be sent to the secondary recipients only.
- **4 Main user and recipients disabled:** this notification shall not be sent.

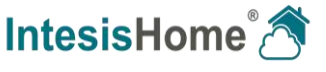

#### **Add recipient's:**

After selecting the type of notifications that you want to receive, you need to set up the secondary recipients' e-mail account(s) where you want these notifications to be sent.

In order to create the first recipient, press the "**Add recipient**" button (See [Figure 20\)](#page-19-0).

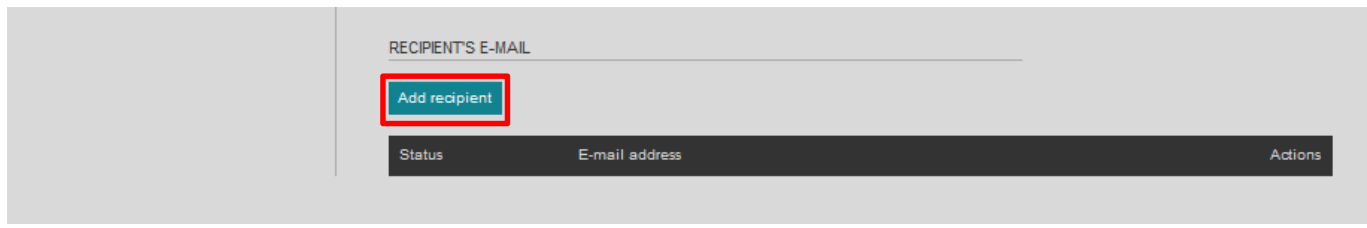

**Figure 20** Notifications Receiver selection.

<span id="page-19-0"></span>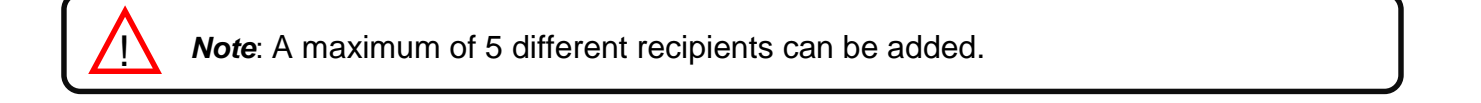

When you click on the "**Add recipient**" button, a pop-up message will appear asking you for the introduction of the e-mail address where you want to send those notifications (See [Figure 21\)](#page-19-1).

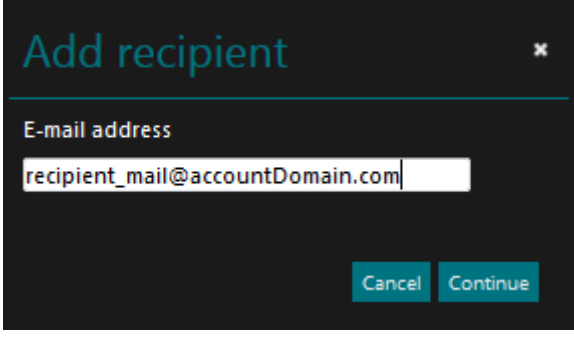

**Figure 21** Add recipient

<span id="page-19-1"></span>Once the e-mail has been introduced, our system will send a subscription request to the recipient asking for confirmation. Before the subscription has been accepted, the status shown will be "**to be confirmed**". (See [Figure 22\)](#page-19-2)

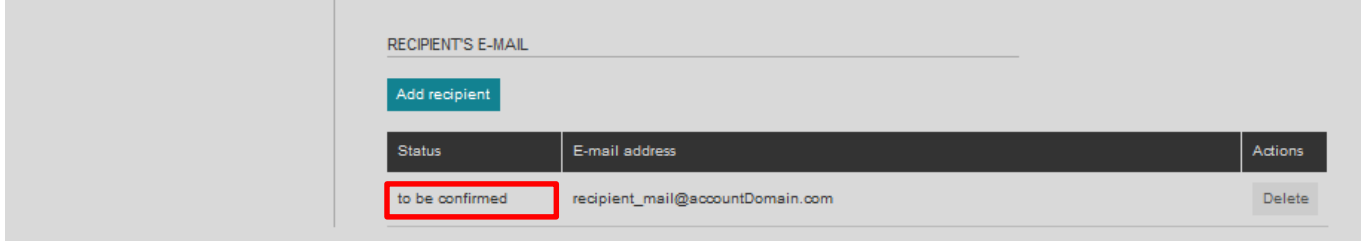

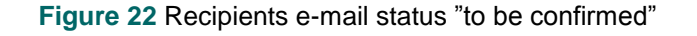

<span id="page-19-2"></span>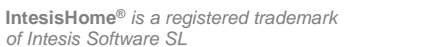

**1 2** 

Once the request has been confirmed by the recipient it will change into "**Active**". See [Figure 23](#page-20-0)

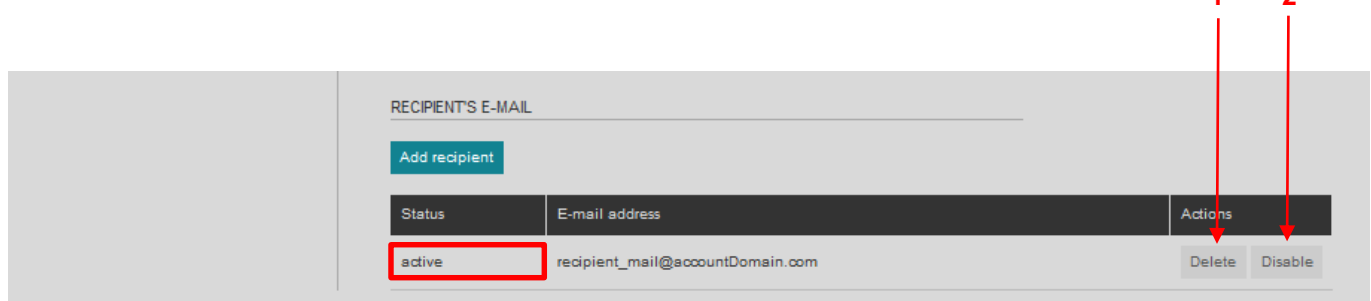

**Figure 23** Recipients e-mail status "active".

<span id="page-20-0"></span>When a recipient status is active you can:

- **1 Delete.** Pressing this button you will erase the current e-mail contact from the list of recipients.
- **2 Disable.** Pressing this button, you will stop sending notifications to the current e-mail account. This can be enabled again pressing the "**enable**" button. The status shown then will be "**paused**".

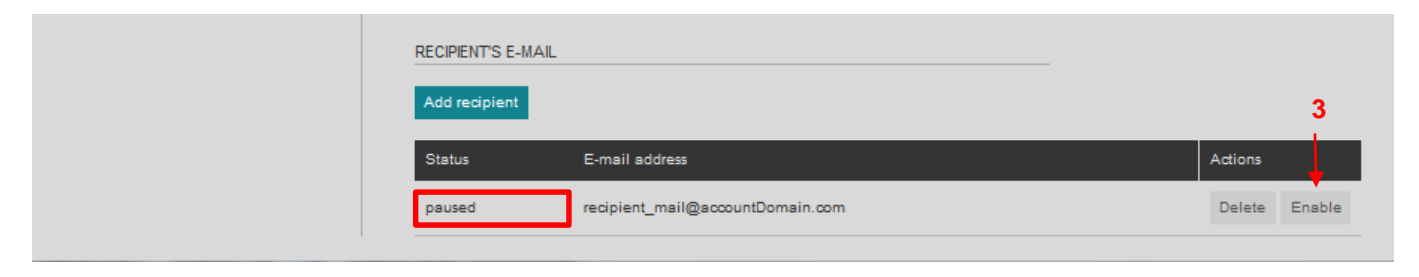

**Figure 24** Recipients e-mail status "paused".

**3 Enable.** Pressing this button, you will reactivate the sending of notifications to the current e-mail account. The status shown then will be "active". This can be disabled again pressing the "disable" button.

Our system supports up to 5 simultaneous recipients registered. If you already have 5 recipients in the list, you will not be able to add a  $6<sup>th</sup>$  one.

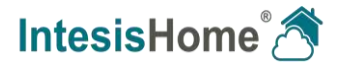

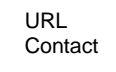

# <span id="page-21-0"></span>**7.1.6 Connected with IH**

On this page you can find the third party applications that can interact with IntesisHome in a secure way. External applications can improve comfort and energy savings.

# **IFTTT: (If This Then That:** [http://ifttt.com](http://ifttt.com/) **)**

IntesisHome offers the possibility to connect its system to third party systems through IFTTT.

Notice that to do so, you need to be registered into IFTTT and then link that to IntesisHome.

If you have set up an IFTTT connection for your IFTTT account, you can find an overview of the activated devices. On this page you can also **undo**/**revoke** the external connection of the device(s) with IFTTT (See [Figure 25\)](#page-21-1).

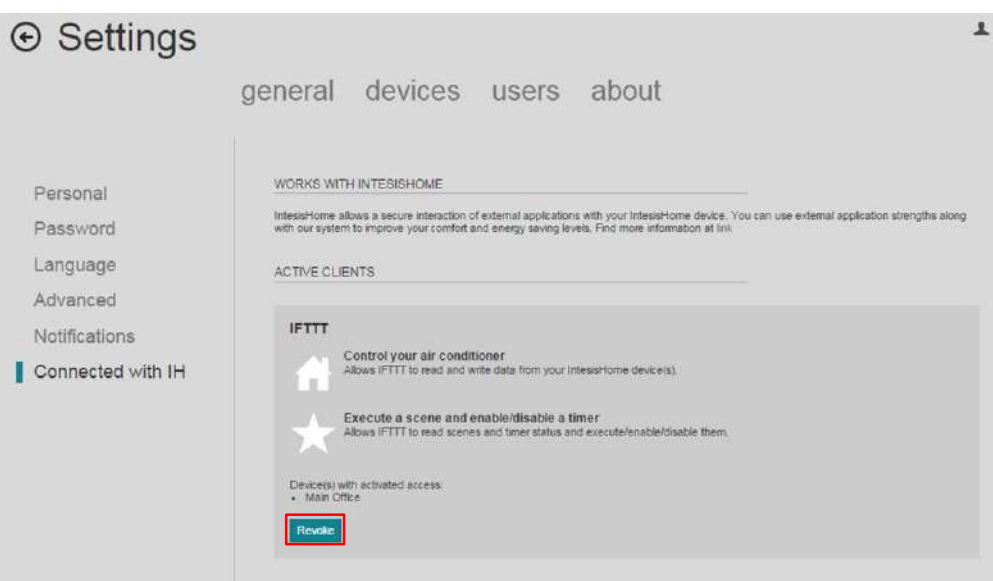

<span id="page-21-1"></span>**Figure 25** Active client connections with IH

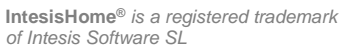

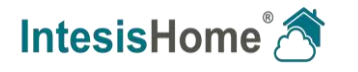

# <span id="page-22-0"></span>**7.2 Devices**

In this section you can manage your IH devices (add/delete and modify details) and arrange them by the facility or building they are located in.

# <span id="page-22-1"></span>**7.2.1 Add/Erase facilities - buildings**

To add a new facility - building press the "**Add facility**" button and follow the instructions. Give a name for the facility and set the accurate Time zone for the location of the device. This is the time used for timed scenes and scheduled actions. When done, click the "Save" button to store the settings (See [Figure 26\)](#page-22-3).

To delete an existing facility - building press the  $\blacksquare$  button and follow the instructions

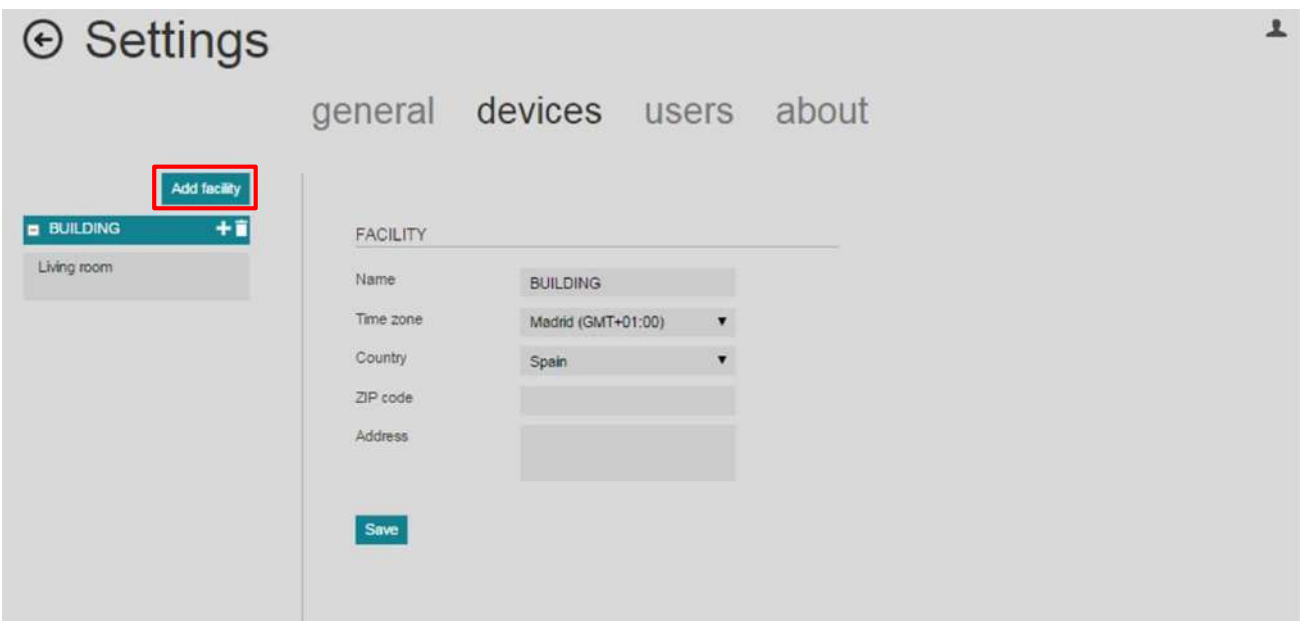

**Figure 26** Devices page: Add facilities

<span id="page-22-3"></span>**Note:** Add and Edit facilities is only possible in the Web interface, not in the mobile App.

# <span id="page-22-2"></span>**7.2.2 Add/Erase devices**

<u>!</u>

To add a new device, press the  $\bigtriangledown$  button and follow the instructions. See Section [6](#page-8-0) for more details.

To delete an existing device press the  $\blacksquare$  button and follow the instructions.

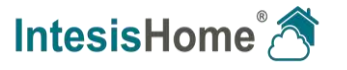

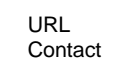

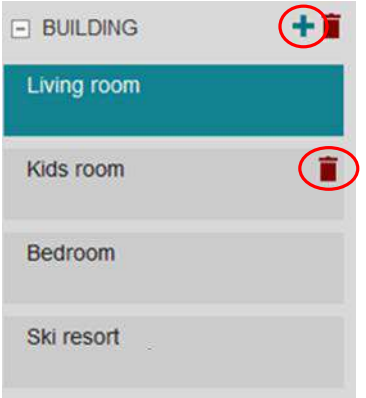

**Figure 27** Add and Erase device

# <span id="page-23-0"></span>**7.2.3 Configure devices**

When a device is selected in the facilities menu on the left, its information can be viewed and modified.

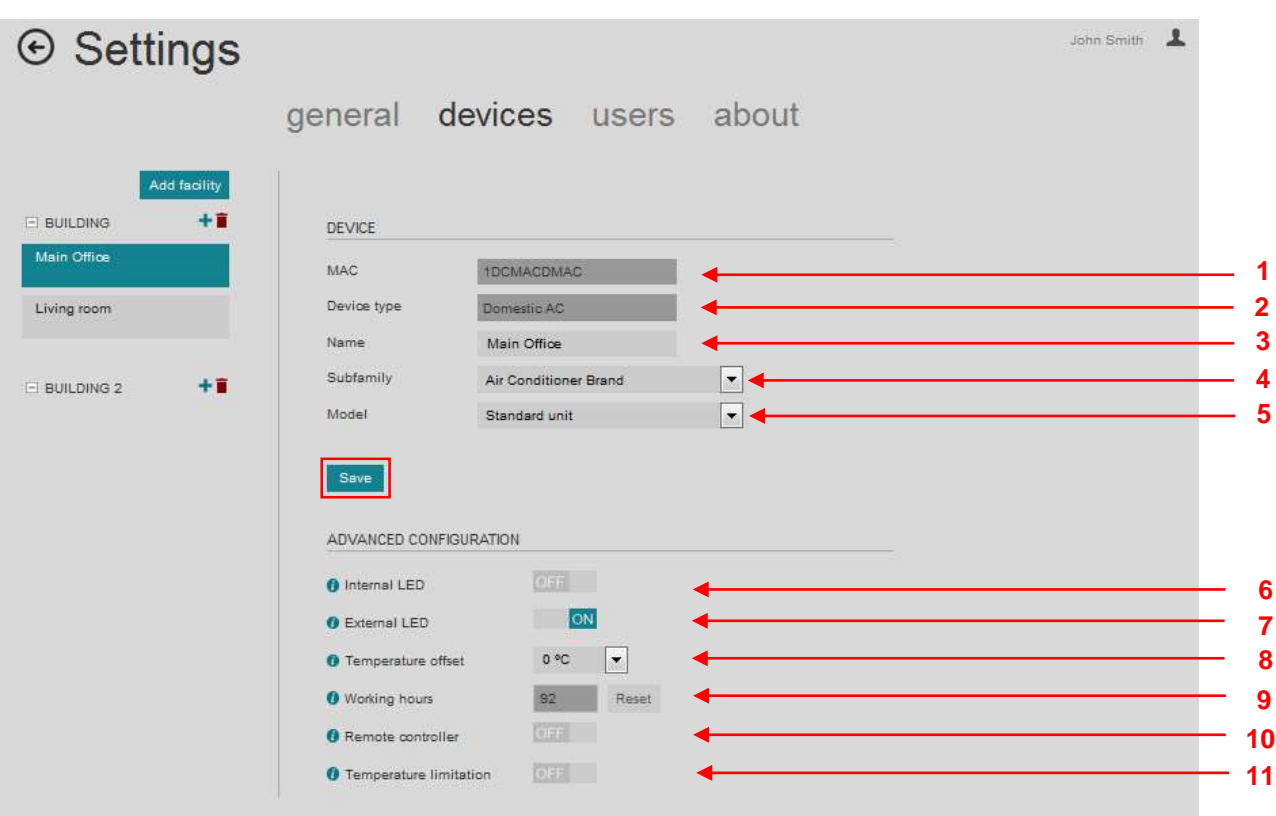

**Figure 28** Device details

<span id="page-23-1"></span>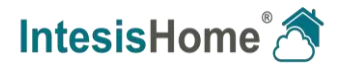

# **Device configuration:**

- **1 MAC**: MAC address of the device.
- **2 Device type**: Shows the device type information.
- **3 Name**: Name of the device in the application. Click on the field to Edit the name.
- **4 Subfamily**: A/C Brand selection field. Select the corresponding Brand of the A/C system.
- **5 Model**: A/C Model selection field. Select the corresponding Model or model series. Remark that not selecting the right model could lead to a misbehavior of the system

Click the "**Save**" button to store the changes made in the device configuration and make them permanent (See [Figure 28\)](#page-23-1).

# **Advanced Configuration**:

Under the *Device configuration* section, you can find the *Advanced Configuration* section. Depending on the connected IH device, there are different features available for setting.

Common features for the brand specific IntesisHome device are:

- **6 Internal LED**: If turned On, the internal LED of the device will blink when functioning normally and flash rapidly when there are functioning problems. If turned Off, the LED will not blink under any circumstances. For troubleshooting purposes, it may be of help having this LED enabled (ON), otherwise it can be turned off (Not available for Universal IH devices).
- **7 External LED**: If turned On, the External LED will show the current status of the device. You can check your device manual for more information on the different LED status and its meaning. If turned Off, it will not blink under any circumstances. For troubleshooting purposes it may be of help having this LED enabled (ON), otherwise it can be turned off.

Only for the Universal IH devices you can select to turn the External LED On, Off, and blinking only on change. Additionally there is also a selector to set the External LED intensity from 0 to 5.

**8 Temperature offset**: Use this calibration offset of the IH ambient temperature to adjust the measured temperature by the IntesisHome system with the one measured by another temperature sensor. This setting applies only for IH devices that have ambient temperature measured by the IH device sensor.

To change the offset value, click the arrow and select the desired value in the pulldown menu. Example: if the ambient temperature in the control view is 2°C too high, set the value -2°C offset to calibrate it. Default value is 0 and its range varies from -  $5^{\circ}$ C to  $+5^{\circ}$ C.

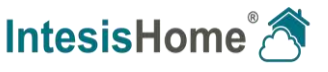

- **9 Working hours**: Resettable working hours counter, indicating the number of hours that the unit has been "On" since last reset. Simply click on the Reset button to reset the current value. (Not available in the Universal IH device).
- **10 Remote controller block**: If turned On, the infrared or wired remote controller of the A/C will no longer be able to control the AC unit. Default value is Off (Not available in the Universal IH device).
- **11 Temperature limitation**: When turned On, the setpoint range is adjusted depending on the current mode. To change the minimum and maximum values for heat and cool mode, click the arrow button next to the current setting and select the desired value in the pull-down list (Not available in the Universal IH device).

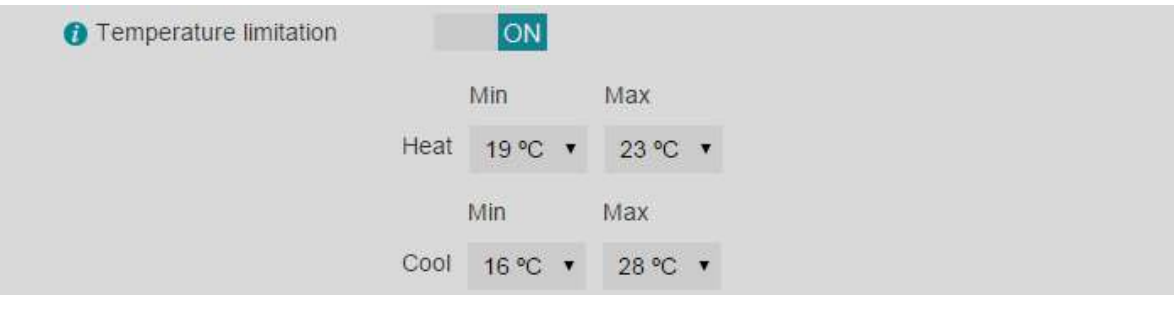

**Figure 29** Temperature limitation

#### <span id="page-25-0"></span>**7.2.4 Organize facilities and devices**

In order to organize facilities and devices just drag and drop them in the device list (See [Figure](#page-25-1)  [30\)](#page-25-1). They are shown in the control view, grouped per facility, in the order you organize them here.

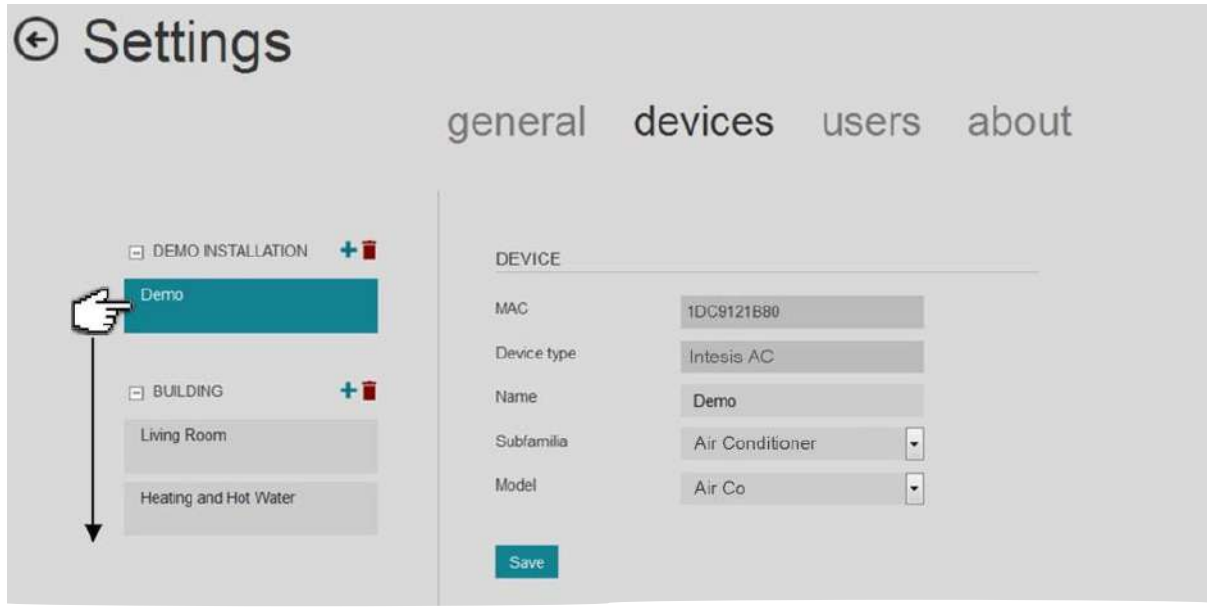

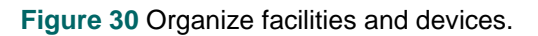

*of Intesis Software SL*

<span id="page-25-1"></span>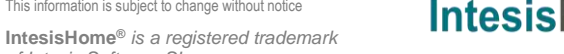

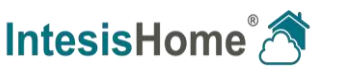

# <span id="page-26-0"></span>**7.3 Users**

This section is only available for the owner of the device(s). In it, the owner can create new secondary user accounts as well as assigning permissions to the different devices he/she owns without disclosing his/her password.

#### <span id="page-26-1"></span>**7.3.1 Add and edit secondary users**

First step is to create as many secondary users as you require.

In order to do so, please follow steps next:

- **1** Add a new user (See [Figure 31\)](#page-26-2) and fill in all the required details (See [Figure 32\)](#page-26-3). Fields marked with \* are mandatory.
- **2** The secondary user will receive a confirmation e-mail. If it does not appear in the inbox folder, please make sure that it is not in the Trash, Spam or Junk folder.

In order to have access to the system, the secondary user will need to confirm the e-mail sent to him/her. Until this is not done, you'll see the user as **Pending** to activate.

**3** The secondary user can be disabled or deleted at any time, denying him/her the access to the system.

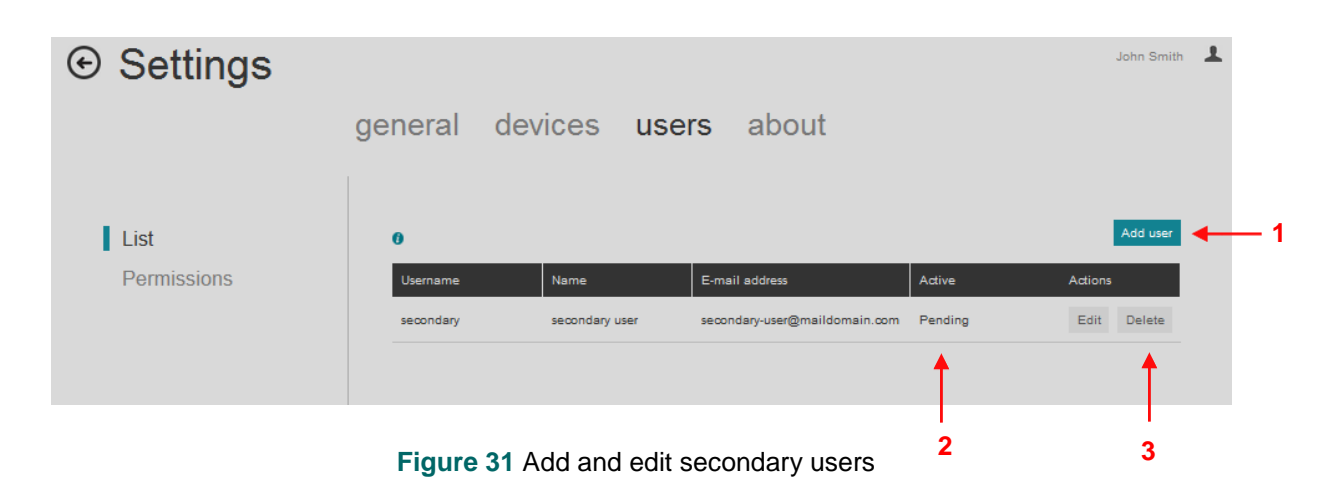

<span id="page-26-2"></span>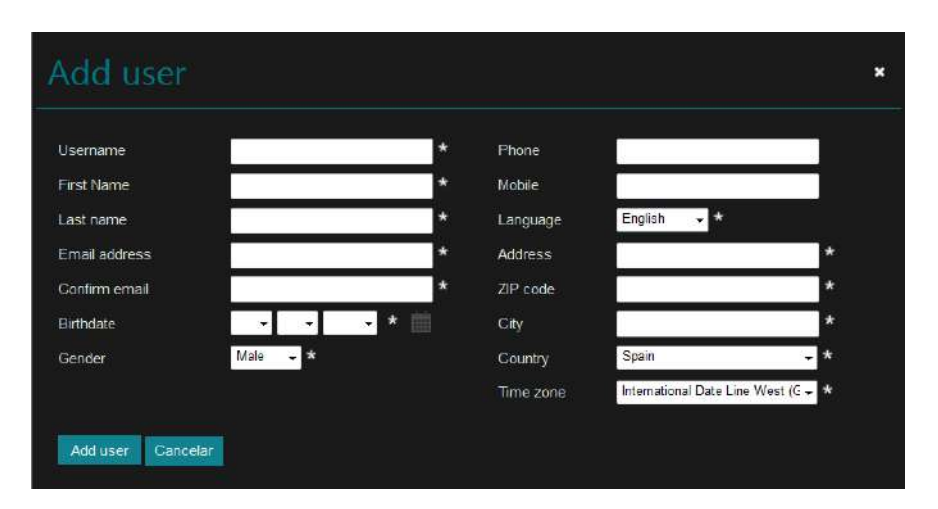

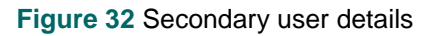

<span id="page-26-3"></span>IntesisHome<sup>®</sup>

# <span id="page-27-0"></span>**7.3.2 Manage permissions**

The permissions of each user are configured in the **Permissions** section (See [Figure 33\)](#page-27-2). You can grand or deny the secondary user to control an individual device, the units in a certain facility or in a whole building.

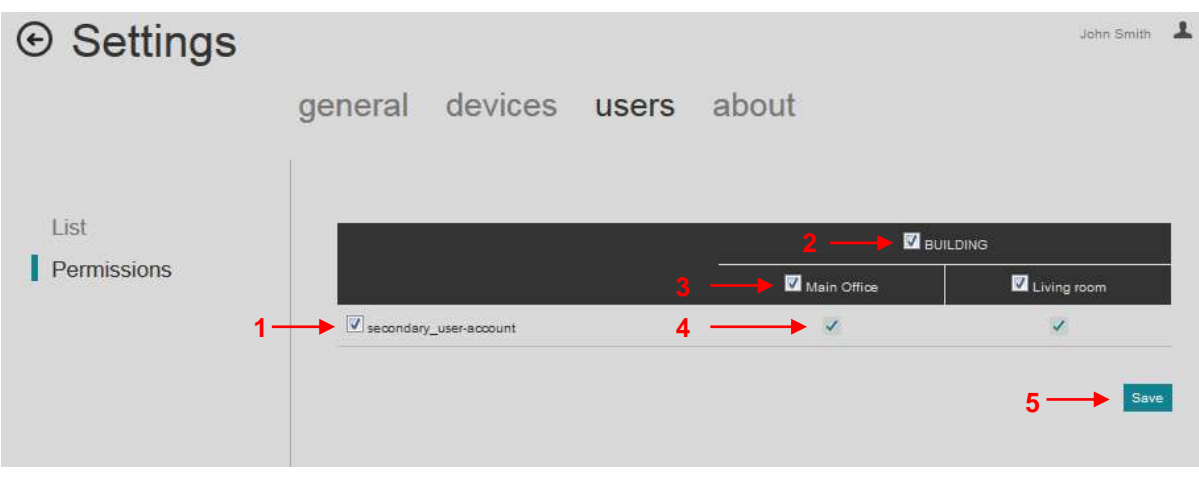

**Figure 33** Secondary user permission

- <span id="page-27-2"></span>**1 General Secondary user selector:** It enables/disables all devices at once for this user.
- **2 General Building selector:** It enables/disables all facility devices for all users.
- **3 General Device selector:** It enables/disables the specific device for all users.
- **4 Specific Device Selector:** It enables/disables the specific device for the specific user.
- **5 Save button:** Stores the permissions settings when done.

# <span id="page-27-1"></span>**7.4 Information about the IntesisHome system.**

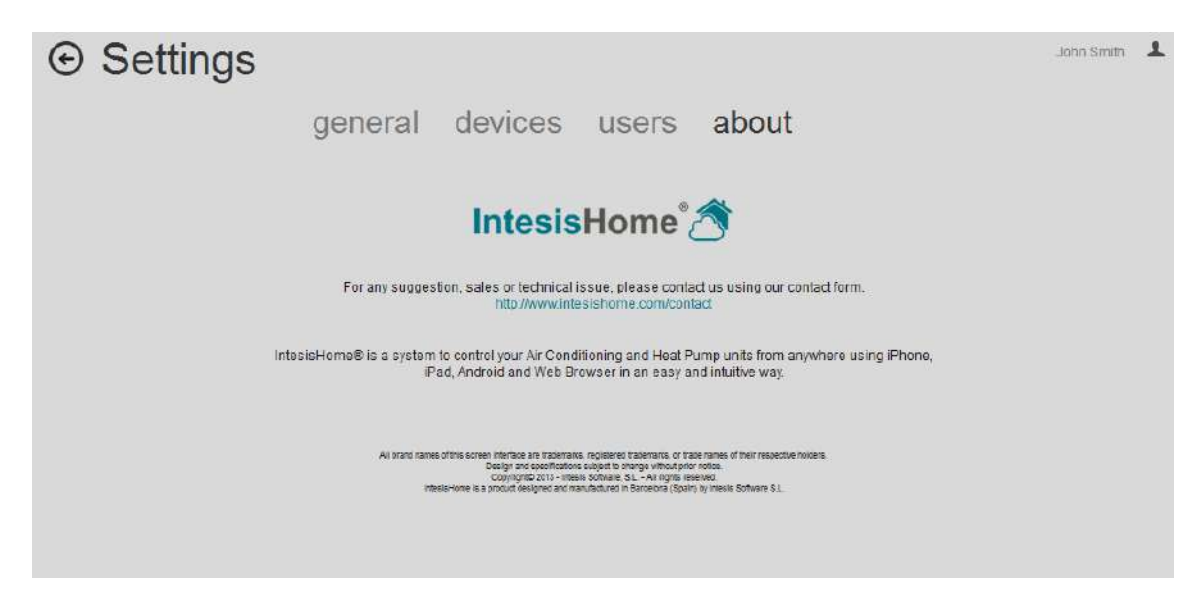

**Figure 34** The about page

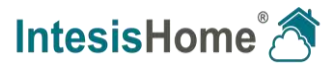

# <span id="page-28-0"></span>**8.Control Interface**

To go to the IntesisHome Control page, login as explained in section [1.](#page-7-2)

Once logged in, on the IntesisHome home page, click on the *Control* button [\(Figure 35\)](#page-28-1).

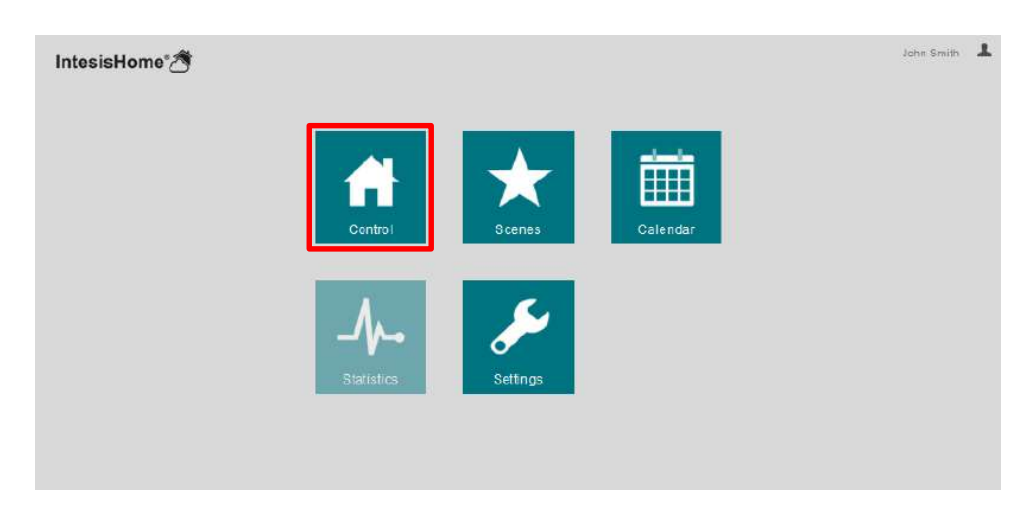

**Figure 35** IntesisHome main page and *Control* button selection

<span id="page-28-1"></span>The IntesisHome web service Control interface is available in two different modes when more than one installation is available: compact [\(Figure 36\)](#page-28-2) or expanded [\(Figure 37\)](#page-29-3). It can be changed pressing or [\(Figure 36\)](#page-28-2)

| $\odot$ Control                                         |    |                                 |                               | <b>HE HID</b><br>Demo <sub>2</sub>          |
|---------------------------------------------------------|----|---------------------------------|-------------------------------|---------------------------------------------|
| Devices                                                 |    | <b>Study</b>                    |                               |                                             |
| Air to water<br>$900^\circ$ or $\hat{m}$ $\hat{m}$ 0.0% | o. | general                         | ambient temperature<br>23.0°C | setpoint temperature<br>$-30.0^{\circ}$ C + |
| <b>O</b> Study<br>● ※ 130.0℃ 130.0℃                     |    | off                             |                               | п                                           |
| <b>d</b> Living Room<br>● ④ Ⅲ 38.0℃ ↓23.0℃              |    | mode<br>ఘ<br>△<br>$\mathcal{A}$ | fan speed<br>(A)              | left/right vanes<br>(A)                     |
| <b>b</b> Bedroom                                        | ÷  | cool<br>up/down vanes           | manual                        | auto                                        |
|                                                         |    | (A)<br>manual                   |                               |                                             |
|                                                         |    |                                 |                               |                                             |

<span id="page-28-2"></span>**Figure 36** IntesisHome control interface (compact)

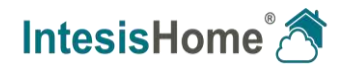

<span id="page-29-2"></span>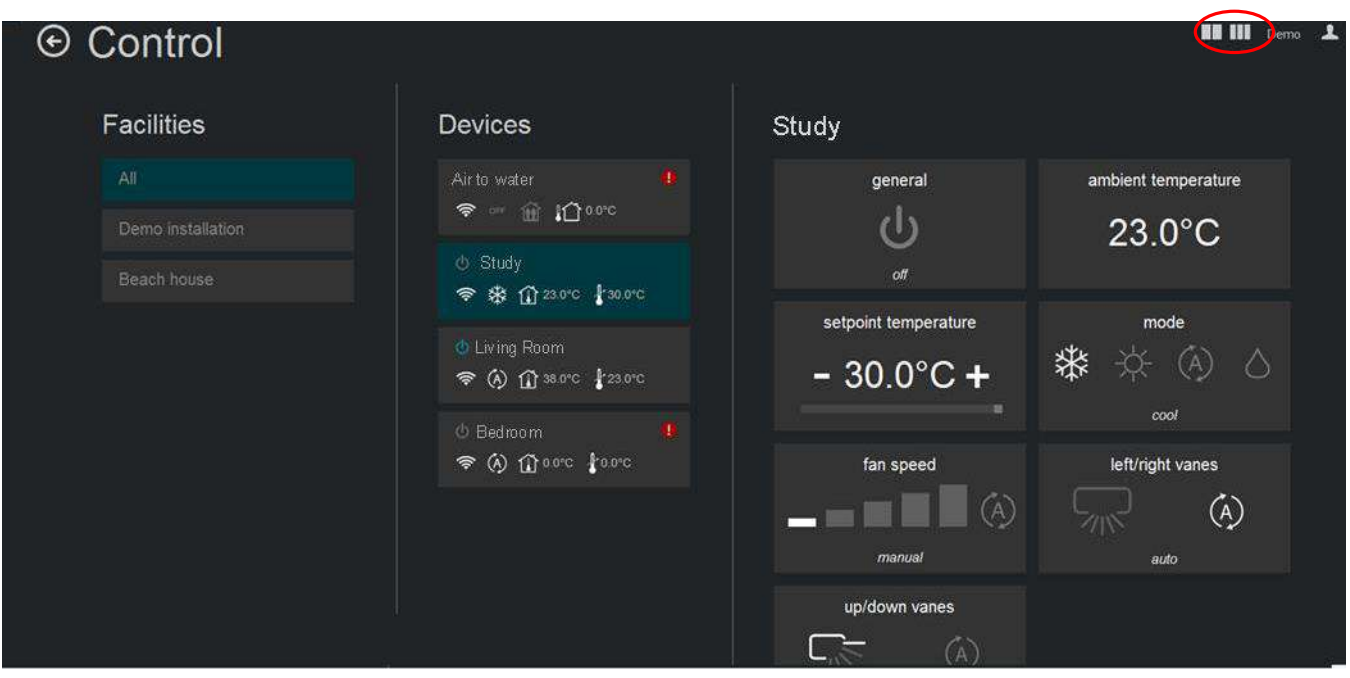

**Figure 37** IntesisHome control interface (expanded)

#### <span id="page-29-3"></span><span id="page-29-0"></span>**8.1 Facilities list**

List of all the installations in the account. Only visible when more than one installation has been configured in section [7.2.1.](#page-22-1)

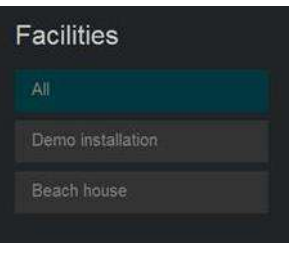

**Figure 38** Facilities list

# <span id="page-29-1"></span>**8.2 Device list**

List of all the devices configured in the account (section [7.2.2\)](#page-22-2) and the summary of its status.

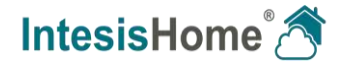

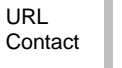

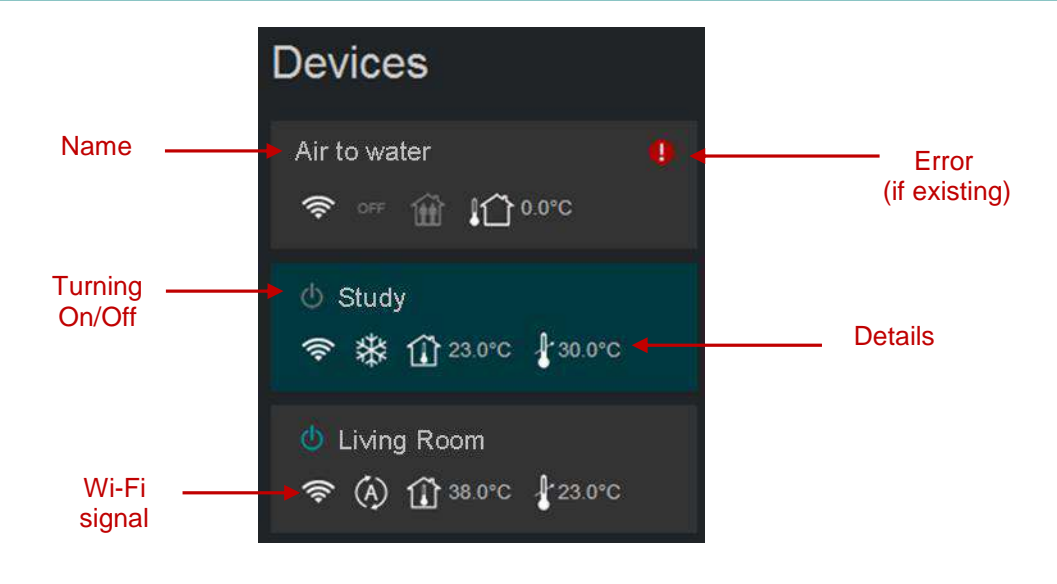

**Figure 39** Device list

<span id="page-30-0"></span>In case that the device is not working properly, a warning signal  $\Box$  will appear next to the device name. Click on it for details (**[Figure 39](#page-30-0)**)

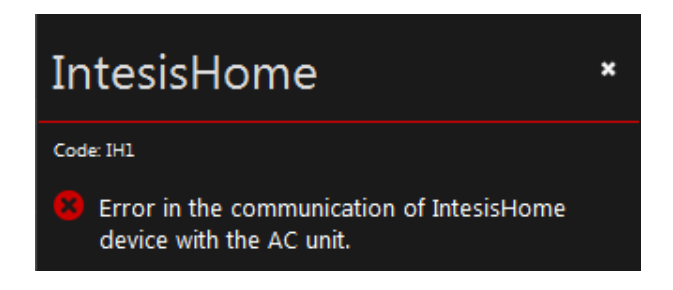

**Figure 40** Error code and details

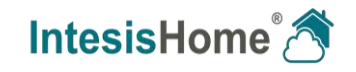

#### <span id="page-31-0"></span>**8.3 Device control**

This section shows available device features and controls. Press on the available widgets to control the device. (See [Figure 41\)](#page-31-1)

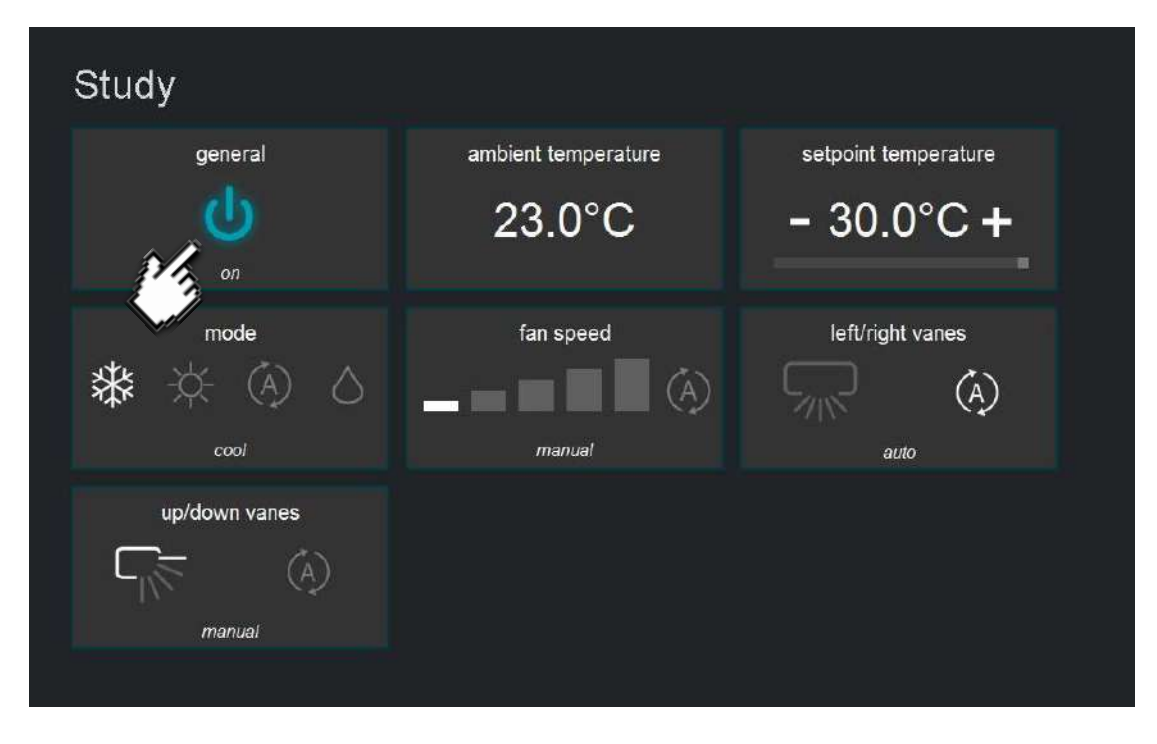

**Figure 41** Device control view

<span id="page-31-1"></span>If one device doesn't have connectivity with the system, the image in [Figure 42](#page-31-2) appears. This can be caused by a Wi-Fi problem or that the device is not powered up. Check the FAQ section in our website (**<http://www.intesishome.com/support/faq>** ) for details.

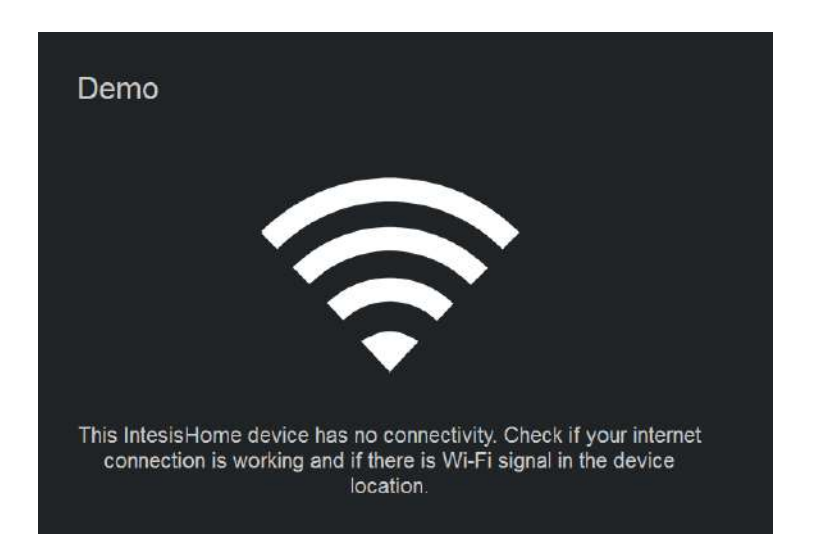

**Figure 42** Device without connectivity

<span id="page-31-2"></span>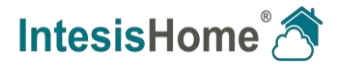

# <span id="page-32-0"></span>**9.Calendar, Timers and Scenes**

The IntesisHome application offers you the opportunity to schedule actions to be applied to the A/C unit. This can be done basically using 3 different features of the IntesisHome application: Calendar, Timers and Scenes.

# <span id="page-32-1"></span>**9.1 Calendar**

The calendar function helps you programming different settings for your A/C unit and for different moments during the day. Thanks to the year schedule view, you can easily set your preferred settings for the climate system based on the day of the week, the month, holiday season, etc.

Basically, the calendar helps you program groups of actions to be executed during a day. That's what we call a *pattern*.

For each pattern you can configure a set of *actions* that you want to be executed, for one or more devices assigned in your account. These actions are a combination of commands sent to the AC units on a preset time (turn the AC on, set the set point temperature, change the mode…).

The interval you can program each pattern is called a *rule*; when you have configured a pattern with its corresponding actions, you can also set the rule for which day or days of the week the pattern applies and how it has to be repeated on a daily or weekly base.

To access the Calendar site and create a pattern, first login to your account as explained in section [1,](#page-7-2) and on the IntesisHome page click on the *Calendar* button.

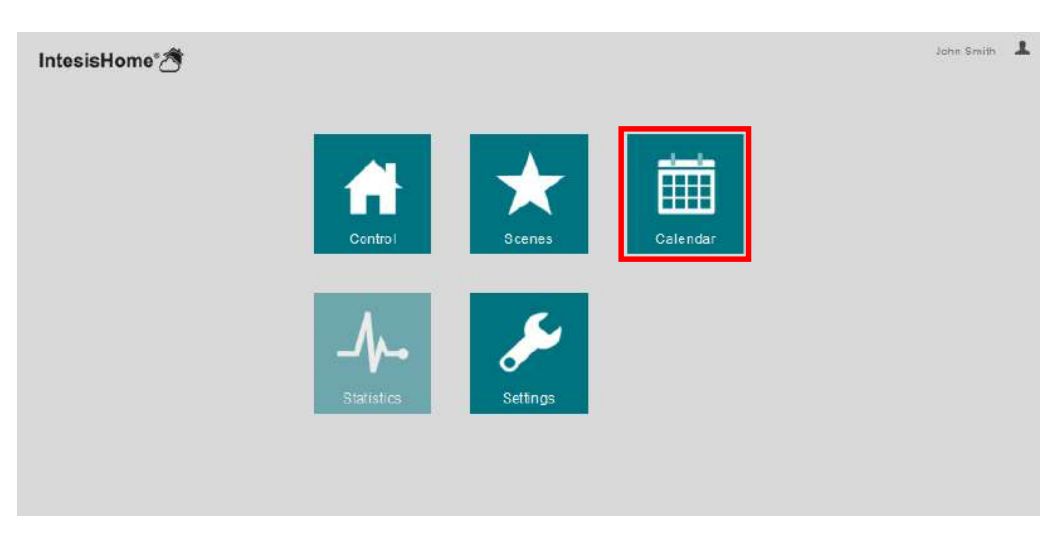

**Figure 43** Access Calendar site

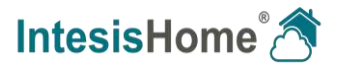

#### <span id="page-33-0"></span>**9.1.1 Patterns**

Patterns are used to define several actions during a day and you can define up to 10 different patterns in the Calendar. In order to set it up, please move to the page and click on the **Add pattern** button to create a new pattern. In the pop-up window, type in a name and choose a color for the pattern. **Save** your input or press **'x'** to cancel.

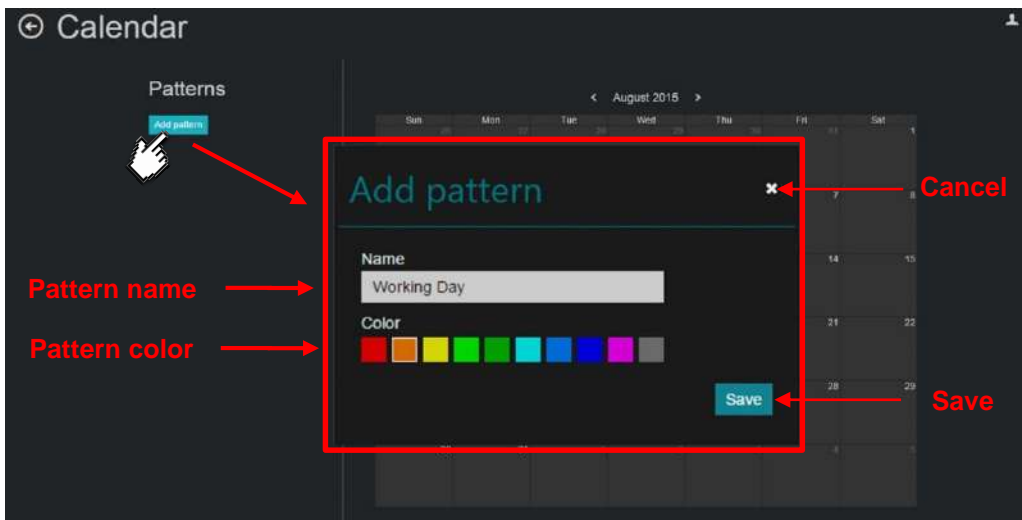

**Figure 44** Creating a Pattern

After you have saved the data, a new pattern is created and its configuration page is opened. On this page you can *Edit* the name of the pattern, change the color for the pattern, create *Actions* and set the *Rules* for the pattern [\(Figure 45\)](#page-33-1).

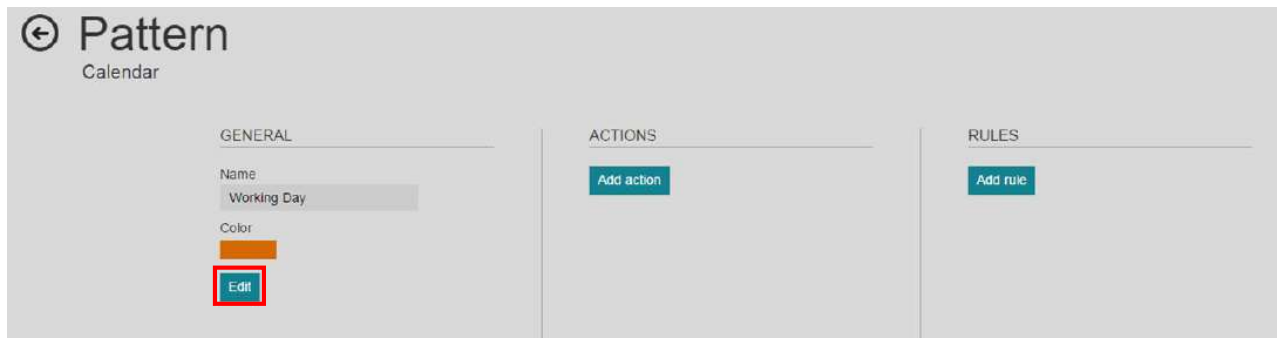

**Figure 45** New pattern page

<span id="page-33-1"></span>Click the *Edit* button in the General column to change the name or color of the pattern. In the **Edit pattern** pop-up window, type the new **Name** and choose a **Color**. Click the **Save** button to store the settings or press  $\overline{\phantom{a}}$  to cancel. [\(Figure 46\)](#page-34-0).

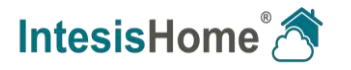

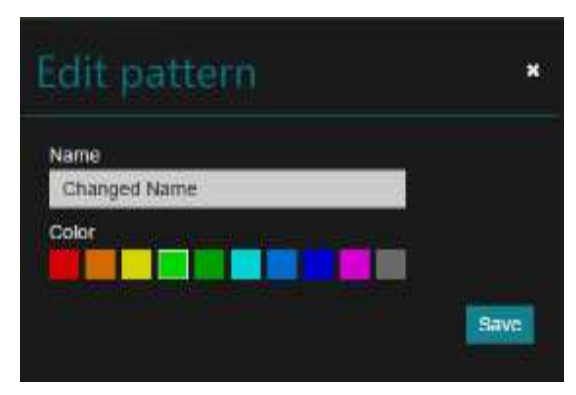

**Figure 46** Edit pattern name and color

# <span id="page-34-0"></span>**Editing existing patterns**

If you want to change any of the parameters on an already created pattern click the button. To delete a pattern, move pointer over the name and click the **button** (see [Figure 47\)](#page-34-1)

<span id="page-34-1"></span>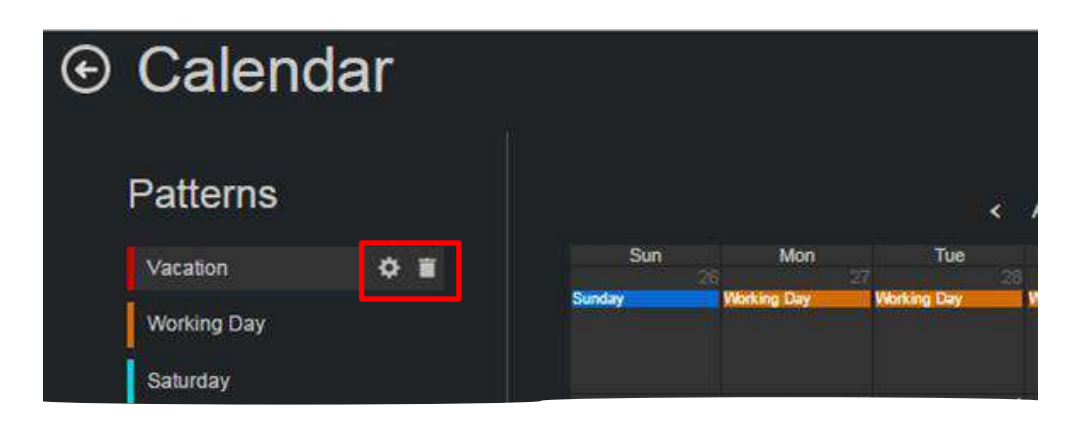

**Figure 47** Calendar example

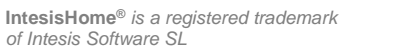

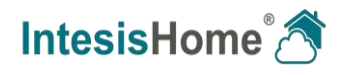

# <span id="page-35-0"></span>**9.1.2 Actions**

Actions are a group of commands to be sent to the A/C unit on a specific time of the day. For each pattern, you can configure up to 10 actions.

To create an action for the pattern, click the **Add action** button in the pattern page [\(Figure 48\)](#page-35-1).

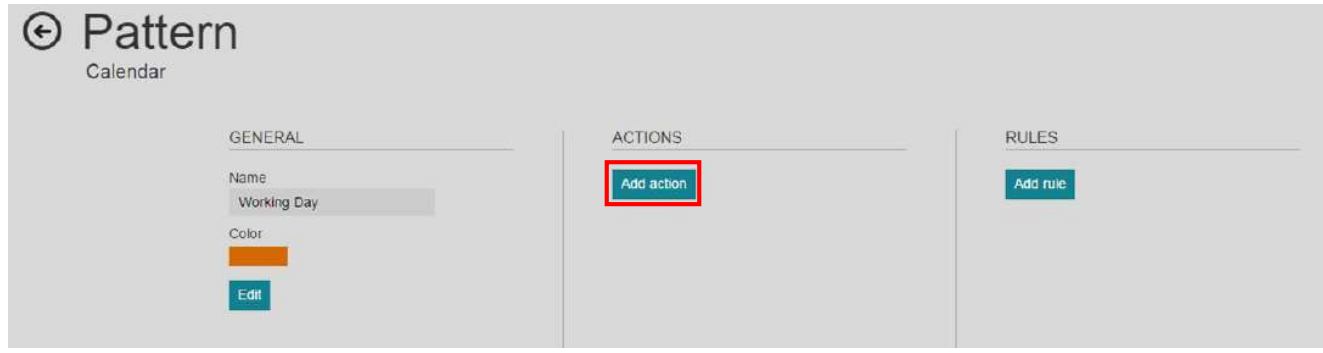

**Figure 48** Click Add action

<span id="page-35-1"></span>A new action is added to the Pattern. By default, the action is named "New action". Click the **Edit name** button and type a suitable name for the action.

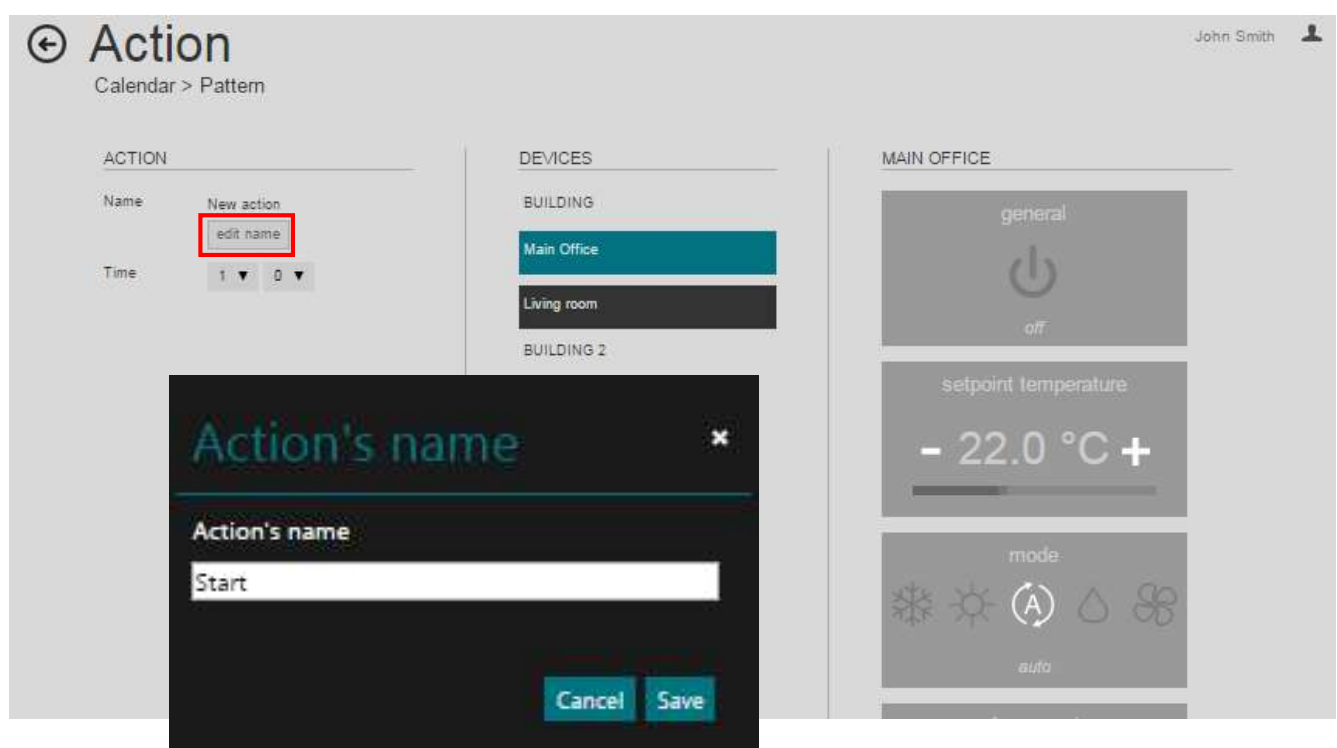

**Figure 49** Edit action name

Once the action name is stored, the action page is opened (see [Figure 50\)](#page-36-0). On this page you can configure all parameters for the action.

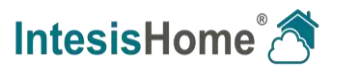

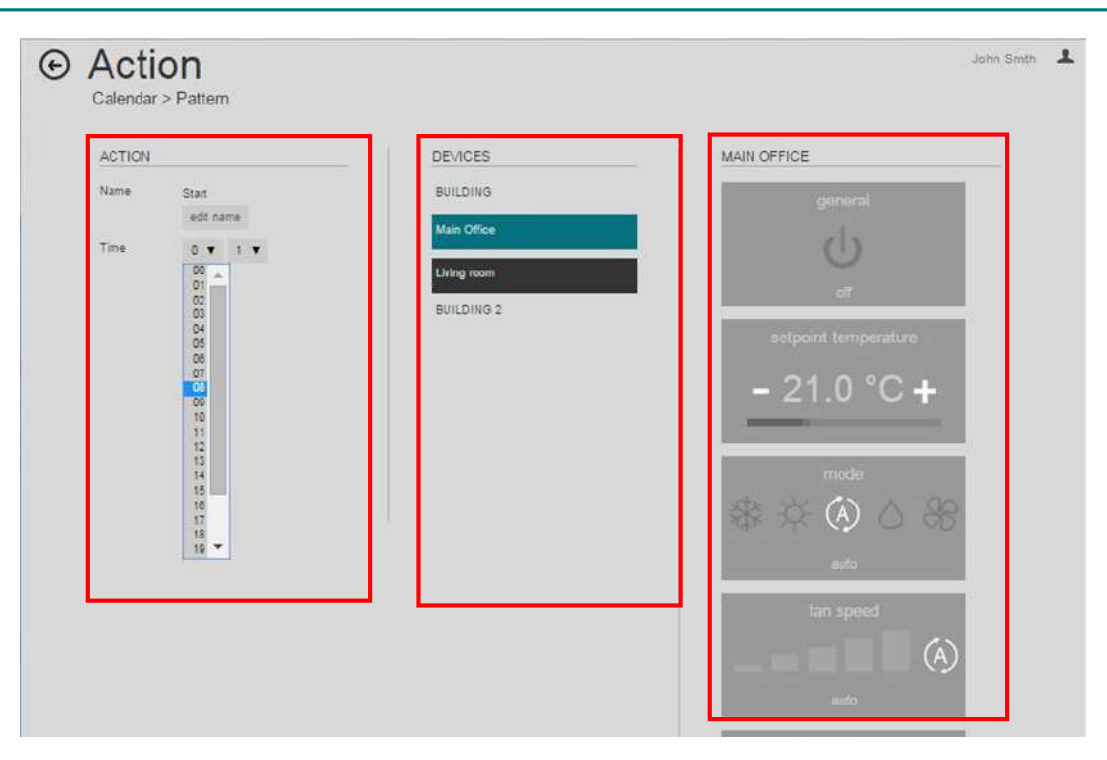

**Figure 50** Action parameters

<span id="page-36-0"></span>In the **Action** column, set the **time** you want the action to be executed. Use the dropdown menus to select the exact hour and minutes. Notice that after each setting the value is stored in the patterns-action automatically.

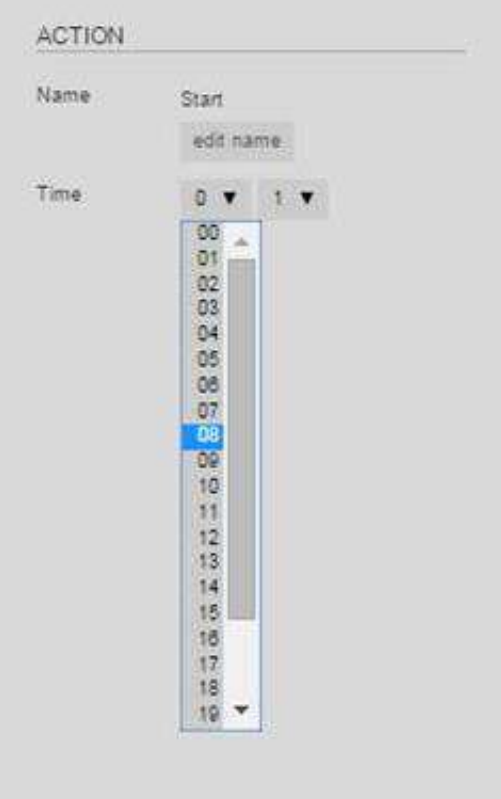

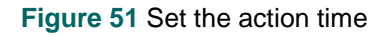

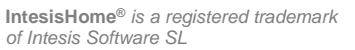

In the **Devices** column, you can see all the registered devices listed, ordered by facility, as they are stored in the devices page. Select the device by pressing on the device name and its functions appear in the column on the right hand side.

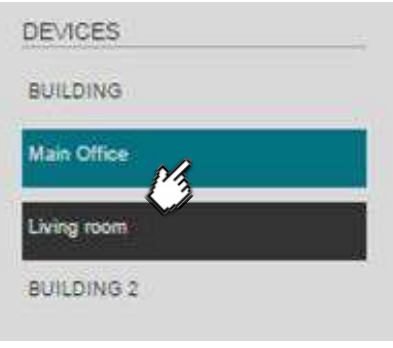

**Figure 52** Set the action time

In the commands column, activate or deactivate all the commands you want to be sent at the preset time for the Action, just as you would have set them from a remote control and repeat this for each device.

By default, the command functions are disabled. You have to enable each command that need to be send to the A/C for the action. When enabled the function becomes dark colored.

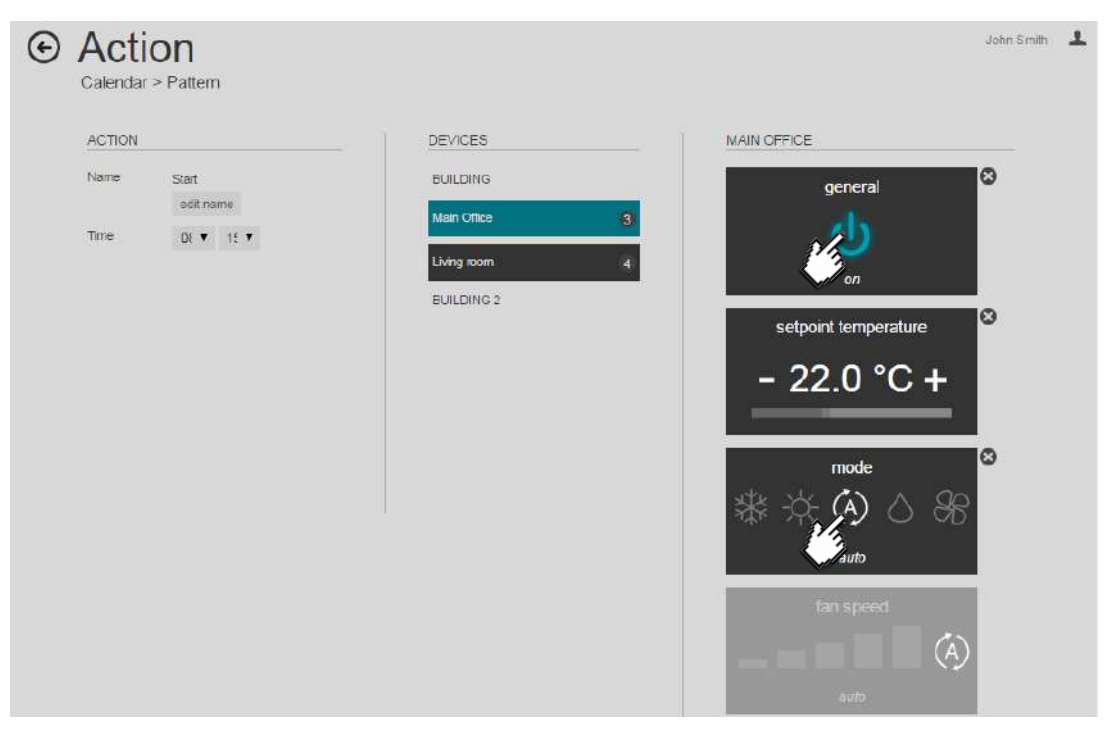

**Figure 53** Select all necessary commands

Notice that the amount of selected commands is displayed in the devices name Tag.

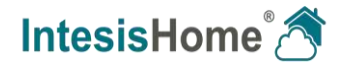

To deactivate or undo a function command, click on the deactivate cross  $\bullet$  next to the function and it will turn grayed-out.

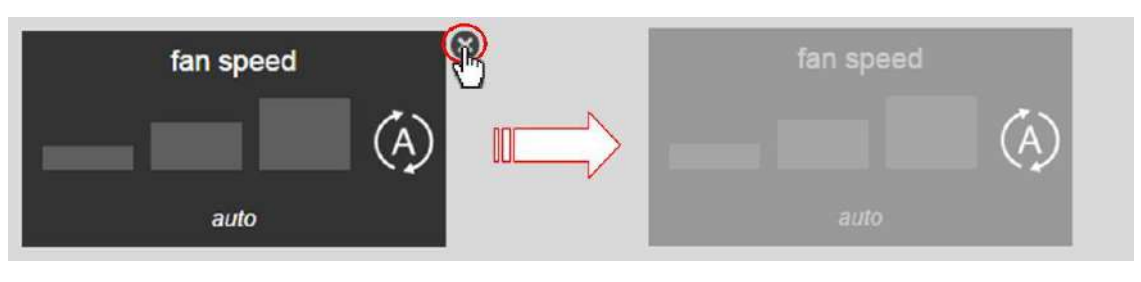

**Figure 54** Fan speed deactivation example

Remark that **deactivated** or **grayed-out** function commands are **not** send to the A/C.

You have to explicitly **activate** (darken the function command) to have it sent to the A/C when the action is executed.

It is not necessary to send "all" commands over and over again.

If you just want to change the temperature for example it is sufficient to send only the new temperature setting active in an action to change a previous temperature setting and all other settings (grayed-out) stay as they currently are.

If you only want to change the mode, it is sufficient to send only the new mode setting active in an action to change a previous mode setting. Etc.

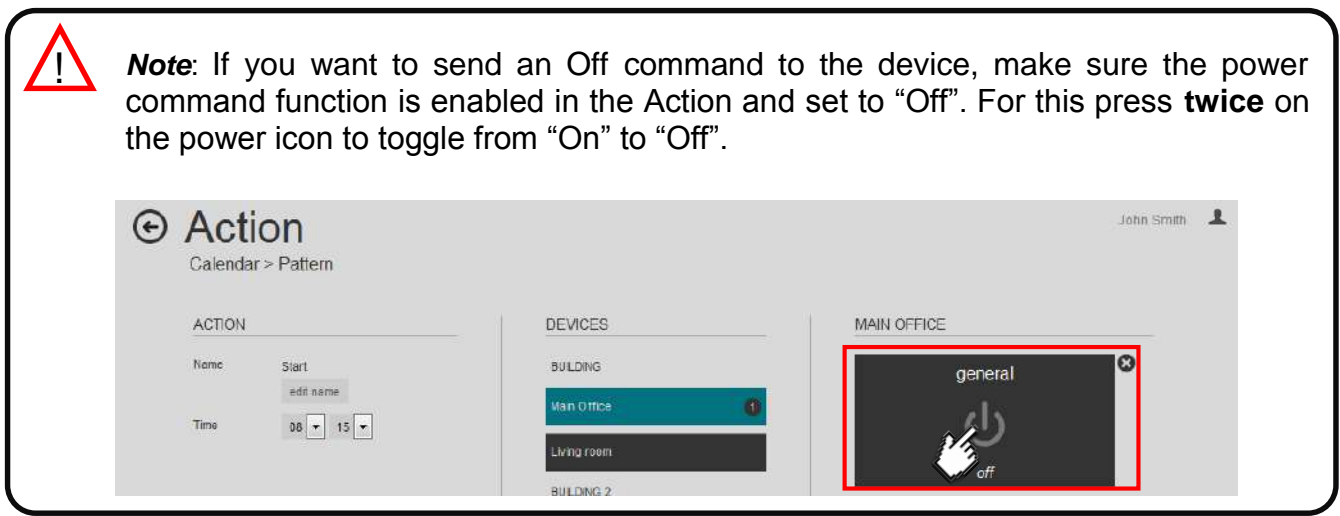

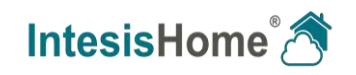

# <span id="page-39-0"></span>**9.1.3 Rules**

As a last step when configuring a pattern, you can set one or more interval rules. To create a rule for the pattern, click the **Add rule** button in the Pattern page [\(Figure 55\)](#page-39-1).

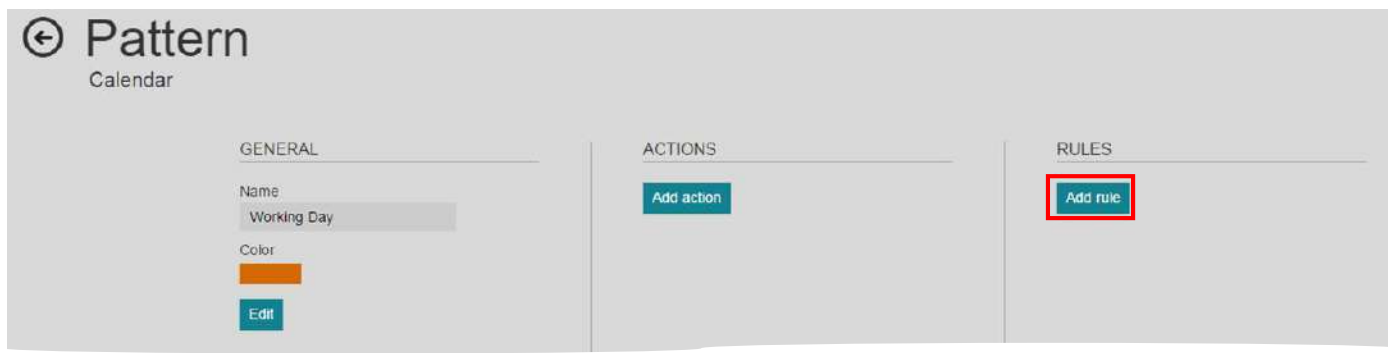

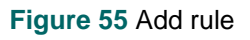

<span id="page-39-1"></span>The interval rules you can create for each pattern are:

**1-DAY**: Performs the pattern-actions only once on a preset date.

To create a 1-DAY rule click the "Add rule" button in the pattern page ([Figure 56\)](#page-39-2) and follow next steps.

- **1.** Click the **1-Day** button on the rule type selector.
- **2.** Click the calendar **schedule** button.
- **3.** Select the date of your choice.
- **4.** Click the **Save** button to store the rule or **Cancel** to go back without change.

<span id="page-39-2"></span>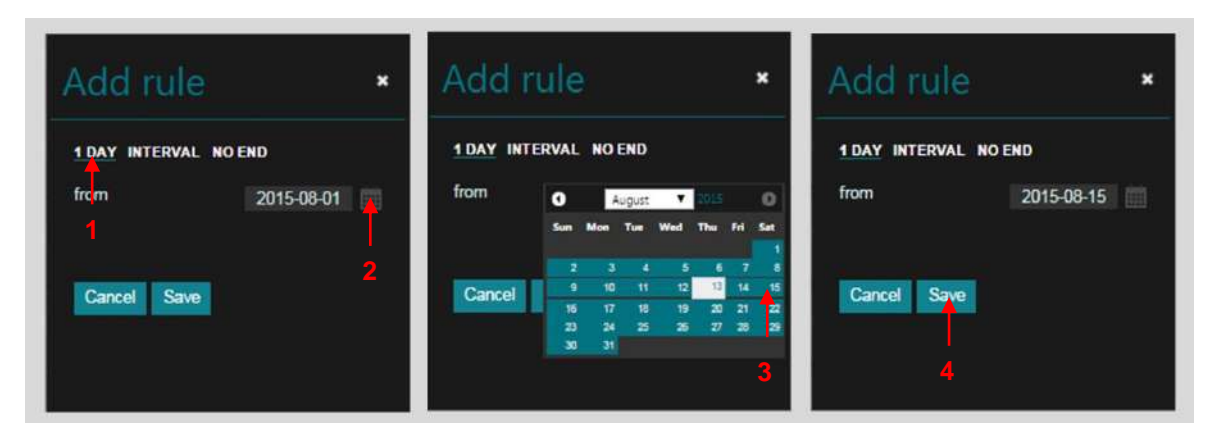

**Figure 56** Add 1-day rule

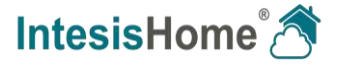

 **INTERVAL:** Performs the pattern-actions repeated on the selected days of the week starting "from" a preset date, "until" a preset date. The pattern-actions are repeated within the preset time frame.

To create an INTERVAL rule click the "Add rule" button in the pattern page ([Figure 57\)](#page-40-0) and follow next steps.

- **1.** Click the **INTERVAL** button on the rule type selector.
- **2.** Click the calendar **schedule** button to set a from date / until date.
- **3.** Select the date of your choice.
- **4.** Deactivate the days of the week when the rule does not apply.
- **5.** Click the **Save** button to store the rule or **Cancel** to go back without applying any change.

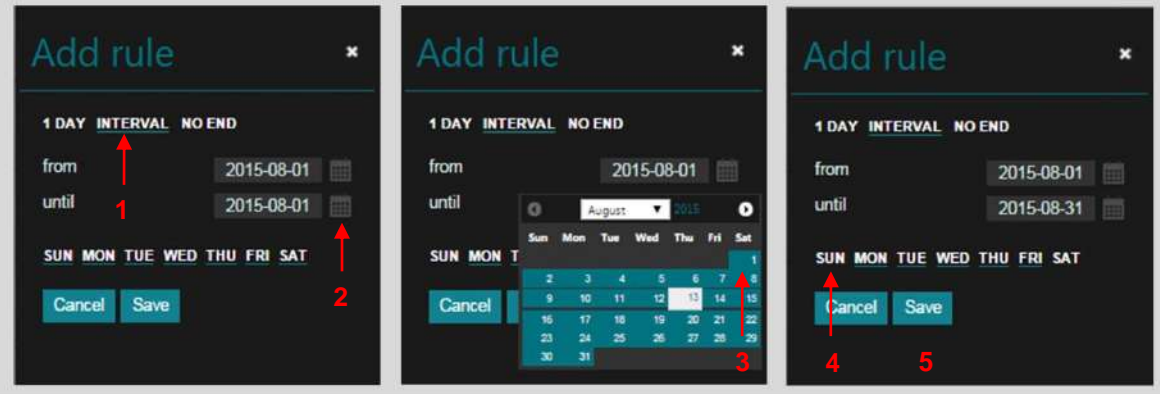

**Figure 57** Add interval rule

<span id="page-40-0"></span> **NO-END:** Performs the pattern-actions repeated on the selected days of the week starting "from" a preset date, without end. The pattern is repeated on a weekly base without expiring.

To create a NO END rule click the "Add rule" button in the pattern page [\(Figure 58\)](#page-41-0) and follow next steps.

- **1.** Click the NO END button on the rule type selector.
- **2.** Click the calendar **schedule** button to set a from date.
- **3.** Select the "from" date of your choice.
- **4.** Deactivate the days of the week when the rule does not apply.
- **5.** Click the **Save** button to store the rule or **Cancel** to go back without applying any change.

*of Intesis Software SL*

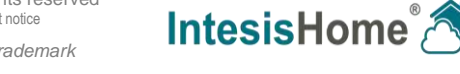

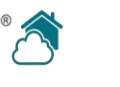

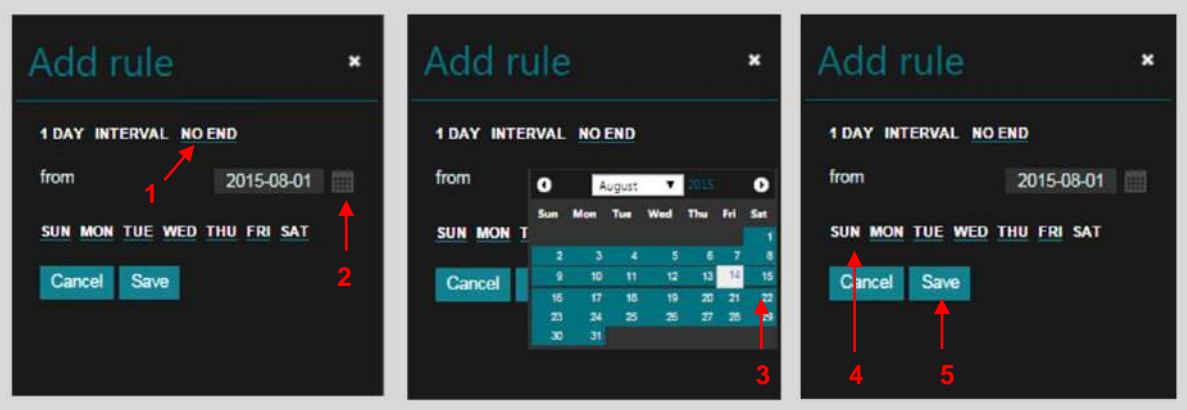

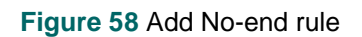

#### <span id="page-41-0"></span>**Editing existing Actions and Rules:**

To edit an action or rule, move the pointer over the name and click the **D** button.

To delete an action or rule, move the pointer over the pattern name and click the  $\blacksquare$  button.

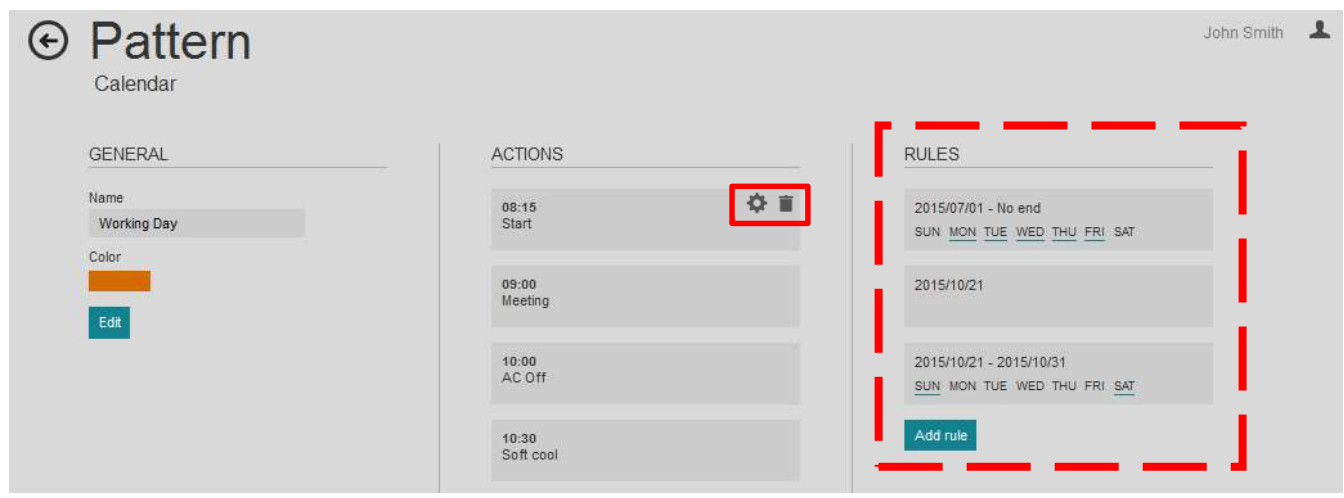

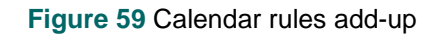

<span id="page-41-1"></span>If **different rules** are created for a pattern, they shall **add-up** and all be will executed. If rules overlap, the top ones will have priority and will be executed over the lower ones (see [Figure 59\)](#page-41-1).

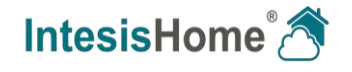

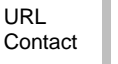

# **Pattern priority:**

Top patterns have priority over the lower ones and when the settings overlap, the actions of the higher pattern is executed instead of the actions of the lower one.

If a day is reached with overlapping Pattern-rules, the actions of the Pattern with highest priority are executed.

The priority of a Pattern can be changed by "dragging" the pattern up or down in the Calendar list. (See [Figure 60\)](#page-42-1)

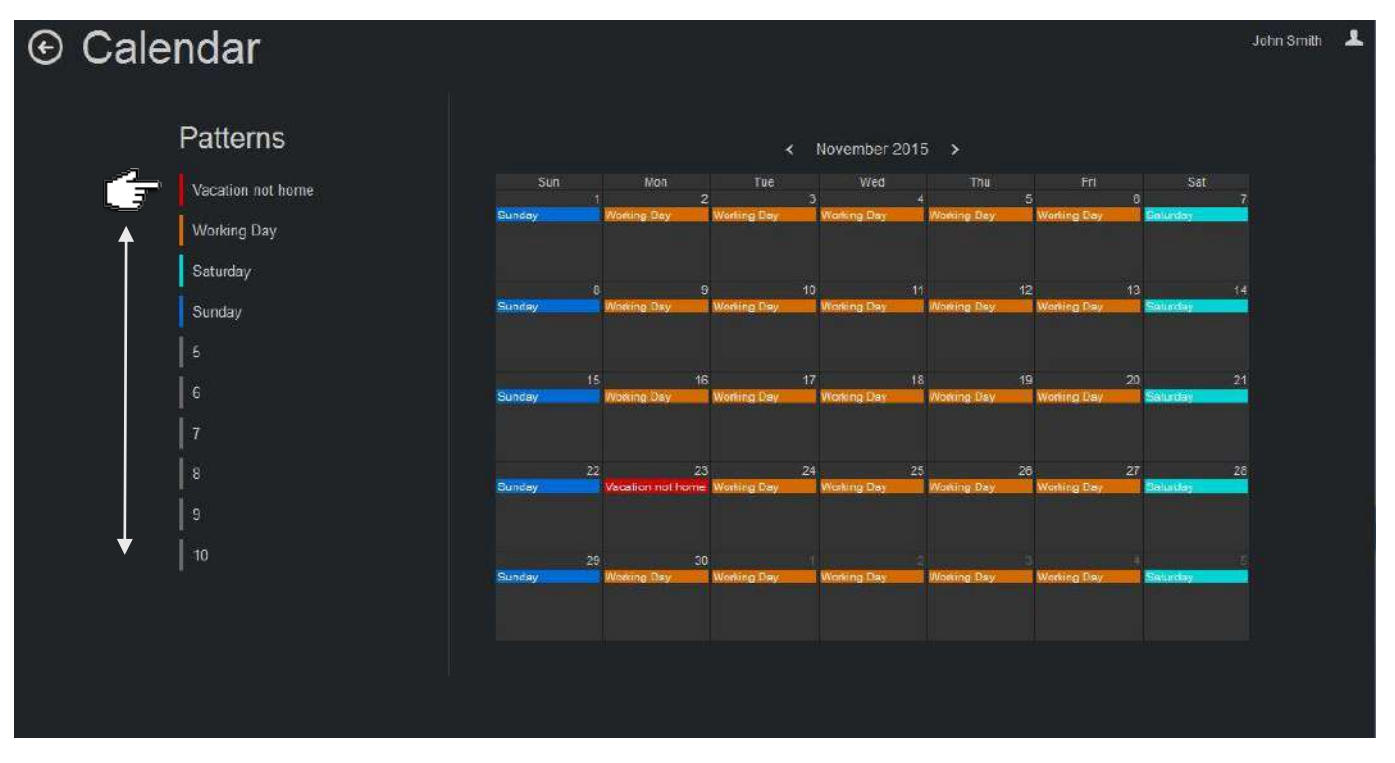

**Figure 60** Pattern top priority.

# <span id="page-42-1"></span><span id="page-42-0"></span>**The Calendar scheme is stored and executed by the IntesisHome device (not in the Cloud).**

The Calendar scheme is sent to the IntesisHome device and stored in its memory. This way the IntesisHome device sends the actions on the scheduled time, even when there is a possible disconnection from the Wi-Fi, Internet or IntesisHome-Cloud. The calendar scheme is guaranteed executed without a problem. It is not executed by the IntesisHome Cloud.

The IH device can hold the scheduled calendar for weeks and upon reconnection to the IntesisHome-Cloud the device updates the last changes made in to its memory.

For example, if one night the Internet drops out, the IH device will switch Off the A/C as scheduled in its stored Calendar scheme. This way, it contributes with **energy savings**.

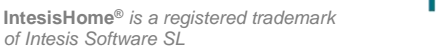

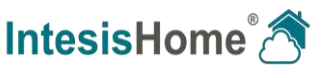

# **9.2 Scenes**

A scene is a predefined set of commands programmed in one button click. Frequently used sets of commands can be saved in a scene to facilitate the control of your system.

To access the Scenes page and create a scene, first login to your account as explained in section [1.](#page-7-2) and on the IntesisHome page click on the **Scenes** button [\(Figure 61\)](#page-43-0).

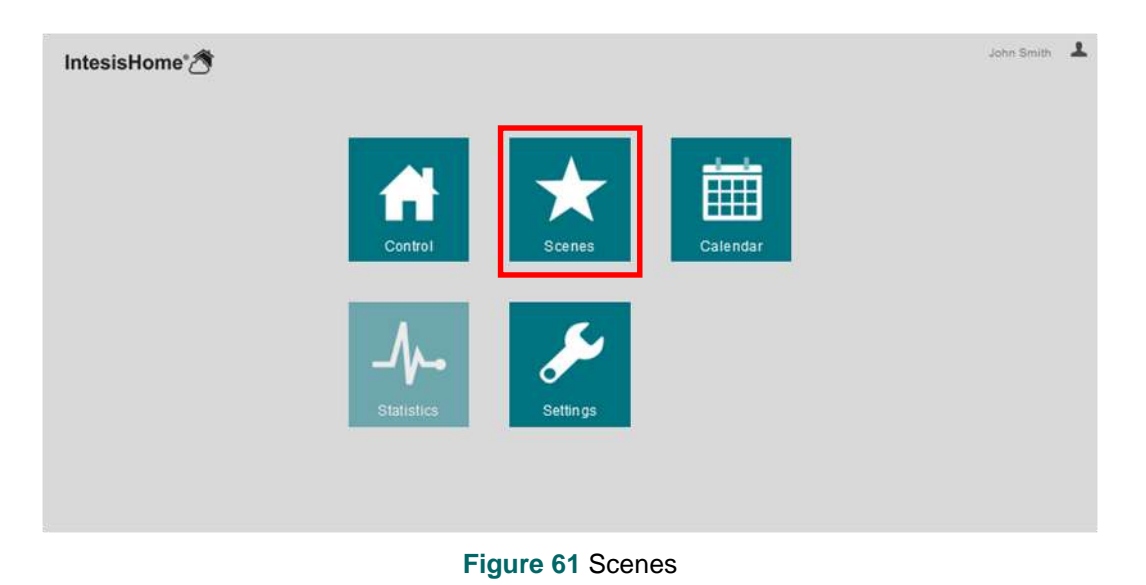

1. To start creating a Scene, click the **+** button of the "add scene" widget. [\(Figure 62\)](#page-43-1)

<span id="page-43-0"></span>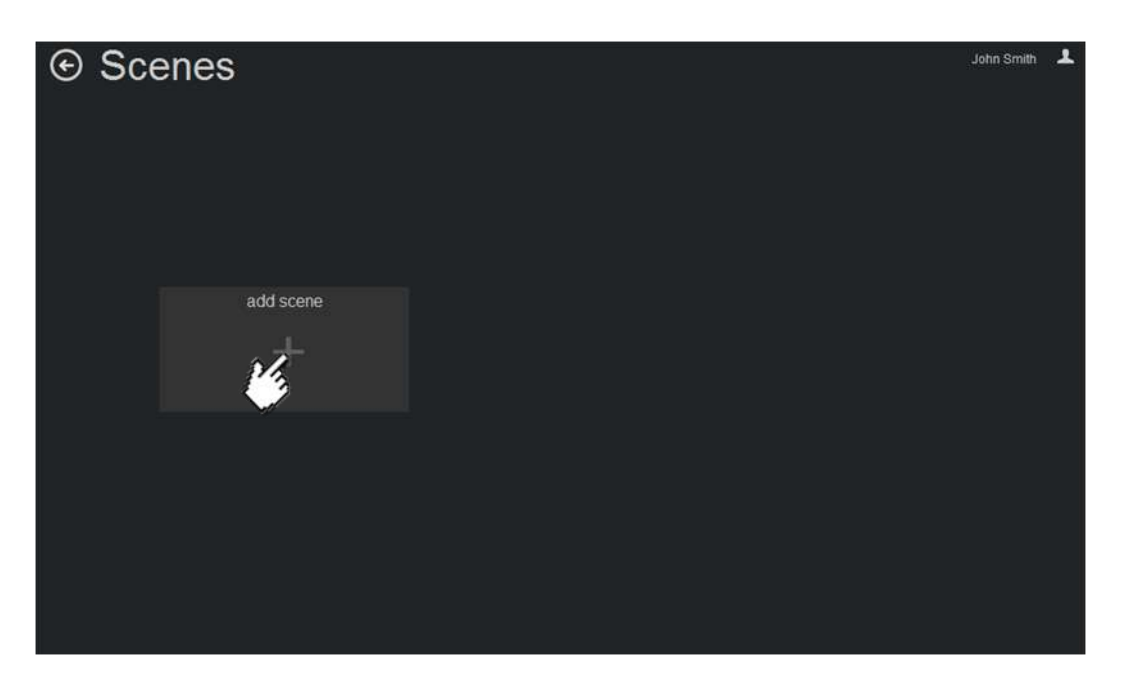

**Figure 62** Scenes

<span id="page-43-1"></span>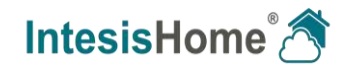

2. In the Scenes setup page, you can give a name for the new scene by clicking the "edit name" button. [\(Figure 63\)](#page-44-0)

| ⊙ Scenes                                          |                                                                               |                                                                                           | John Smith 1 |
|---------------------------------------------------|-------------------------------------------------------------------------------|-------------------------------------------------------------------------------------------|--------------|
| SCENE<br>Name<br>New scene<br>edit name<br>Tempos | DEVICES<br><b>BUILDING</b><br>Main Office<br>Living room<br><b>BUILDING 2</b> | MAIN OFFICE<br>general<br>(1)<br>$100 -$<br>selpoint temperature<br>$-22.0 °C +$<br>mode. |              |

**Figure 63** Scenes, new scene

<span id="page-44-0"></span>3. Type a name of your choice for the scene and click the "Save" button to store, click "Cancel" button or "X" to undo.

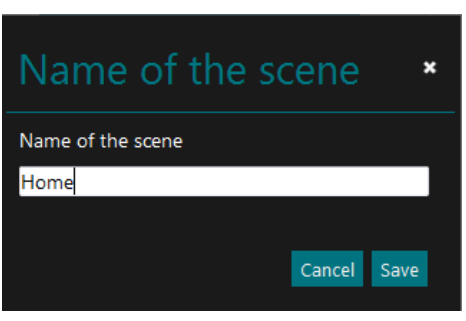

**Figure 64** Scenes, Name of the scene

4. Select the device to configure by clicking the device-tag in the Devices column.

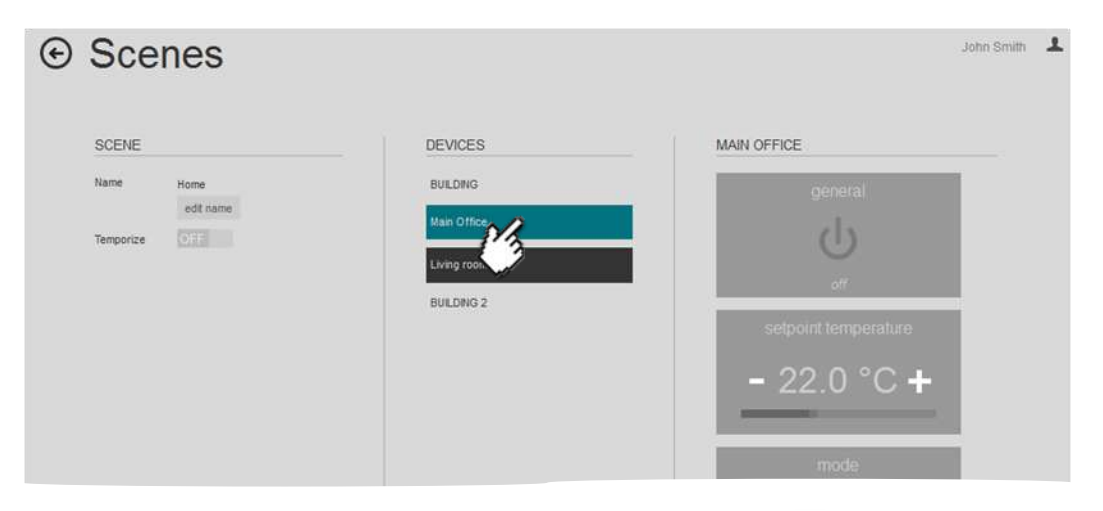

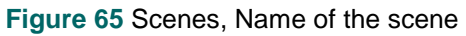

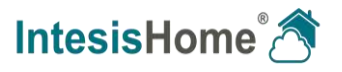

5. Select all the commands you want to be sent to the A/C at the activation of the scene and repeat this step for all the devices. [\(Figure 66\)](#page-45-0)

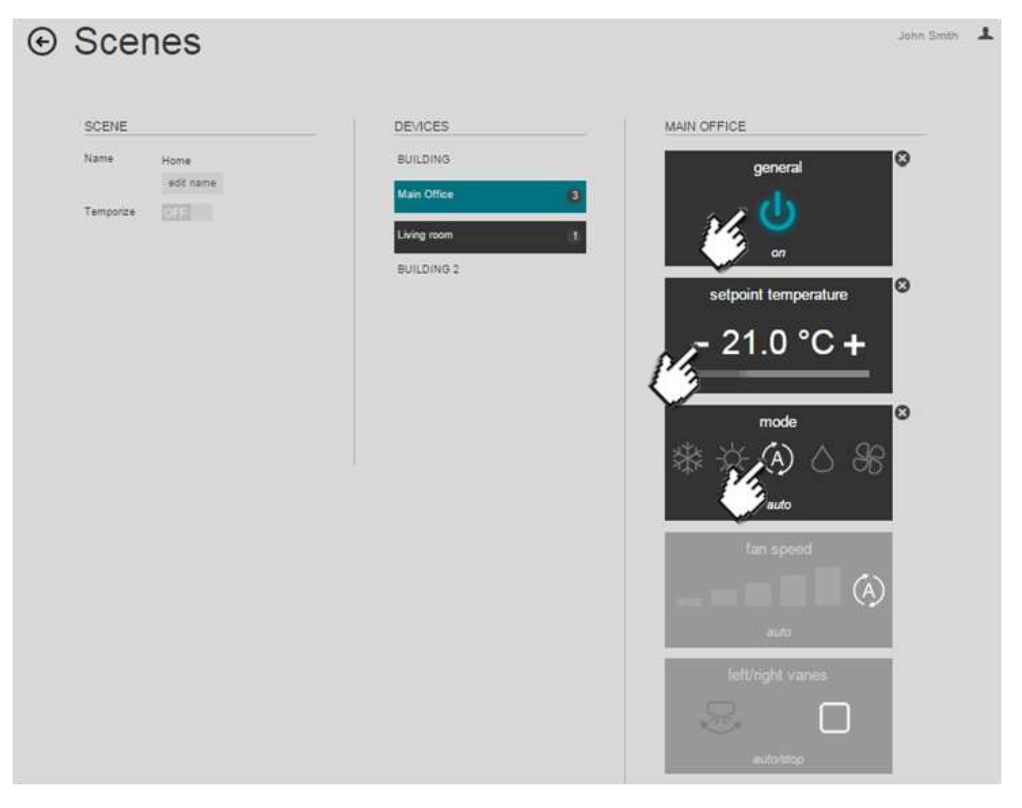

**Figure 66** Scenes select commands

<span id="page-45-0"></span>6. The commands are stored directly in the scene after activating and selecting the settings.

When you have activated all the required commands for the scene, go back to the Scenes page by clicking the Back/Home arrow on the top of the page.

The scenes are stored on the Scenes page. Once a scene is made or edited it still has to be activated. Click the Play button to "run" the scene. [\(Figure 67\)](#page-45-1)

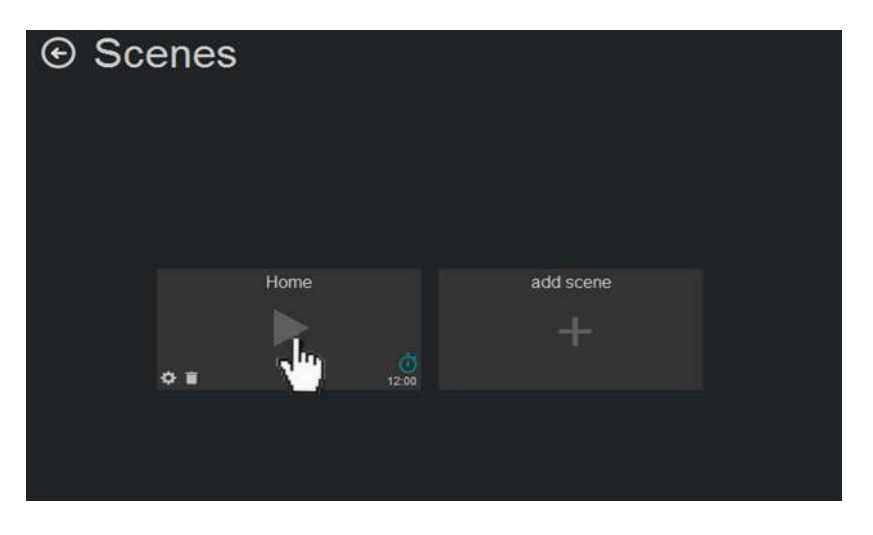

**Figure 67** Scenes

<span id="page-45-1"></span>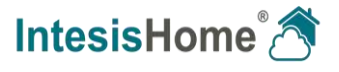

7. To edit the scene, click the edit icon in the left corner of the scene widget.

To delete the scene click the delete icon  $\blacksquare$  in the left corner of the scene widget and follow the instructions [\(Figure 67\)](#page-45-1).

# <span id="page-46-0"></span>**9.3 Timers**

A timer is a scene that is configured to be executed at a preset time. By default, the timer is set to "OFF" for new scenes (See [Figure 68\)](#page-46-1).

1. To create a timer, add a scene or edit an existing one with the actions you want to temporize. Then activate the scene's timer function by sliding the Temporize selector to "ON".

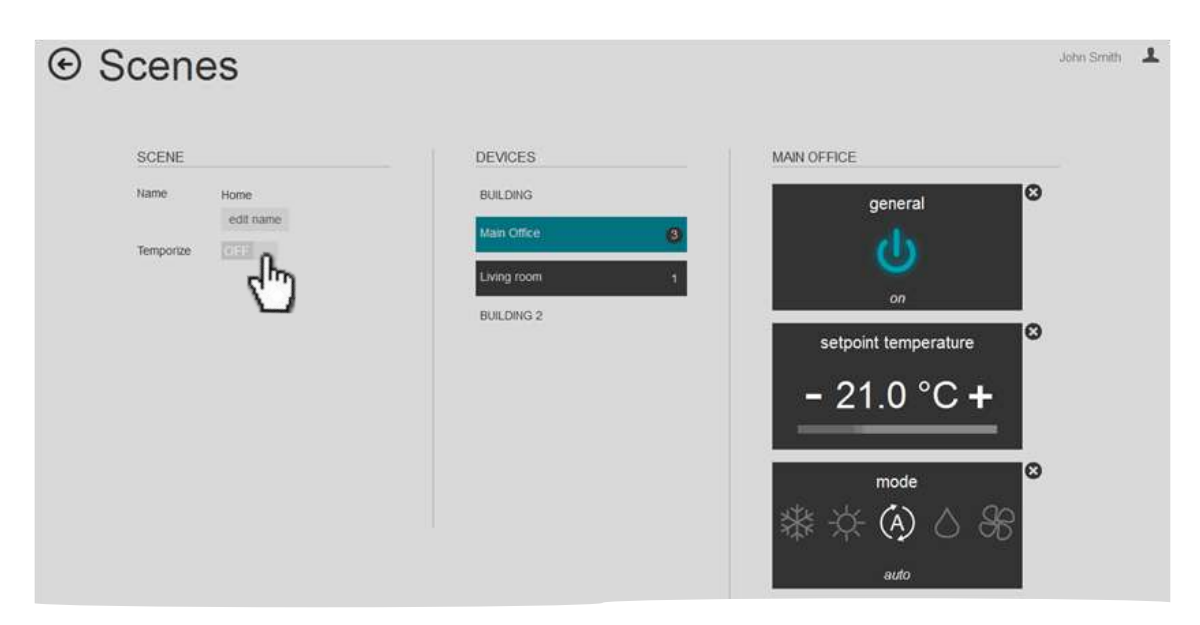

#### **Figure 68** Temporize the scene

<span id="page-46-1"></span>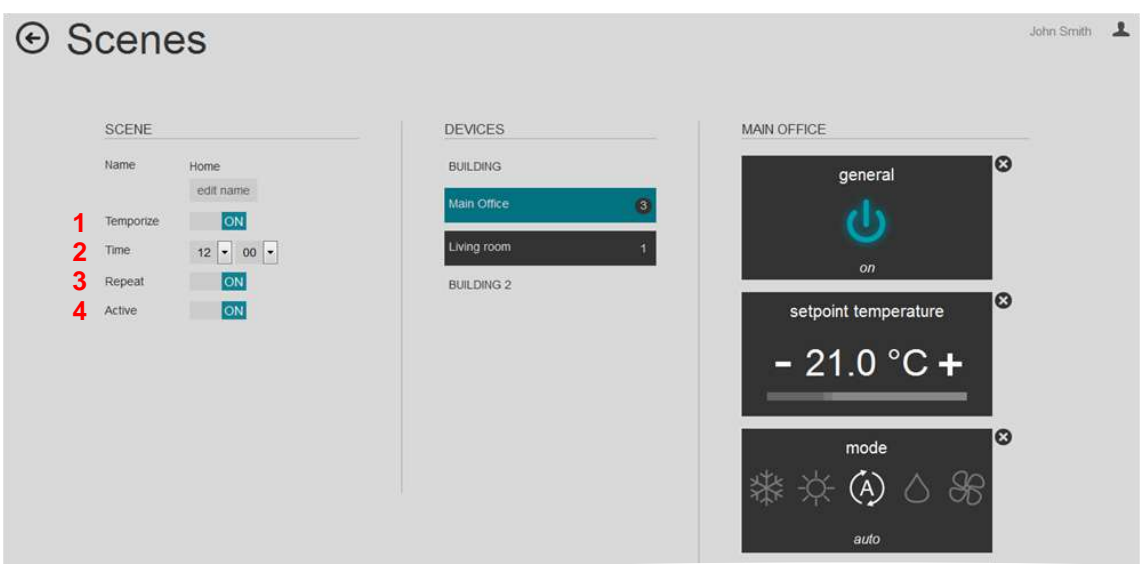

#### **Figure 69** Temporize the scene

<span id="page-46-2"></span>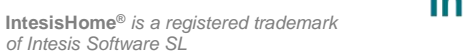

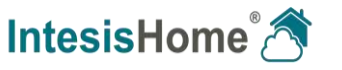

- **1 Temporize**: By activating the Temporize function, more selectors become available for time configuration. [\(Figure 69\)](#page-46-2)
- **2 Time**: Select the time in hours and minutes that you want the scene to be executed.
- **3 Repeat:** If repeat is set to ON, and the timer is set to Active = ON, the scene will be repeated on the preset time. If repeat is set to OFF the scene shall only be executed once on the preset time when the scene is set to run.
- **4 Active**: If active is set to OFF and Temporize is ON, the selection is stored in the scene but shall not be temporized until Active is set ON.

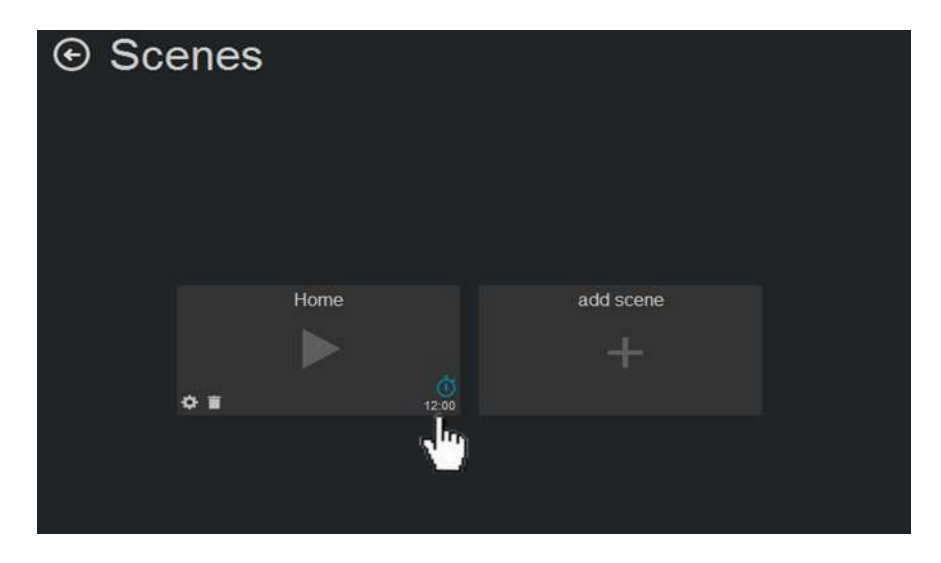

**Figure 70** Scenes page

<span id="page-47-0"></span>Click the timer icon  $\overline{\mathbb{O}}$  to enable / disable the Timer function of the scene. Only available if a timer is set. [\(Figure 70\)](#page-47-0).

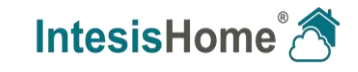

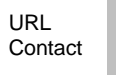

# <span id="page-48-0"></span>**9.4 Calendar configuration example**

To help you better understand how to configure the Calendar for your installation, we would like to guide you with a small practical example. Enter the Calendar page as explained in Section [9.1.](#page-32-1)

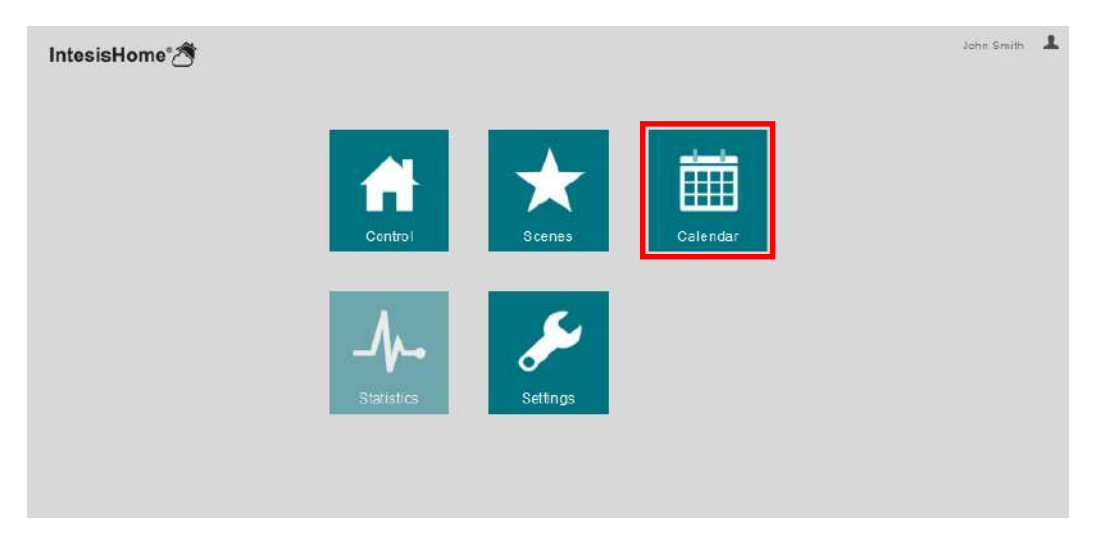

**Figure 71** Calendar

The Calendar function allows you to schedule various settings for the devices in your installation based on time and date. The group of commands, hereby called actions, that we want to send to the devices on a preset time and day are stored in Patterns.

1. Initially, the Calendar is empty, so first we have to create a pattern. For this we have to press the "**Add pattern**" button. In the pop-up window enter a suitable name for the pattern and select a color. For our example we name the pattern "Working Day" and select orange as the appearance color. Click the "Save" button to store your preferences.

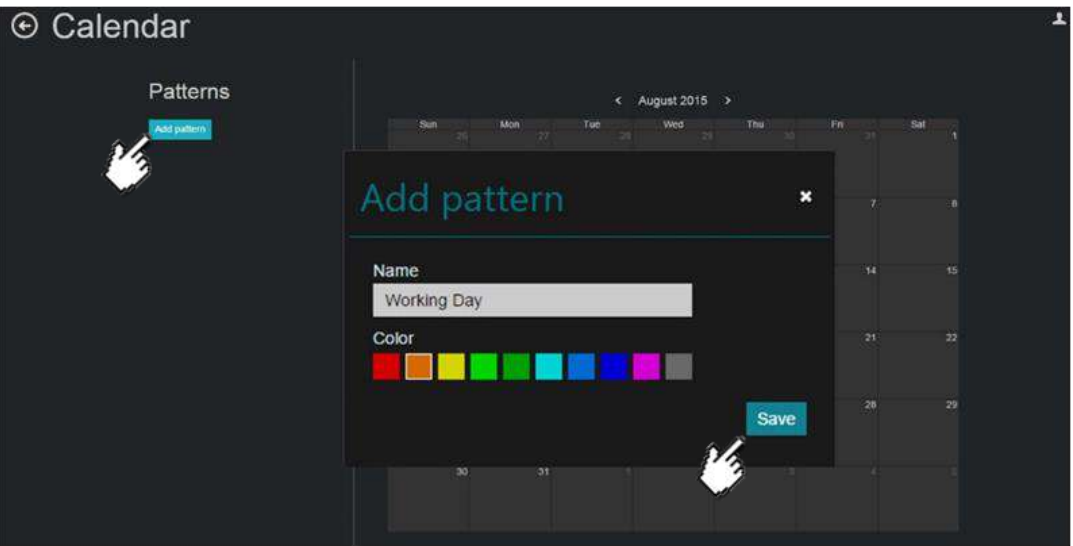

**Figure 72** Calendar add pattern

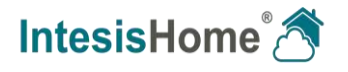

Now that we have created our pattern, we can start adding all the actions we need. For our example, we use two air conditioners (A/C's) in our facility. We have a Main Office that will be occupied only during working hours and a Living room that generally will be occupied when we are off duty.

- 2. Next, we are going to add the first "Action" for this pattern, so we press the "Add action" button.
	- A new action is added and opened ready for configuration.

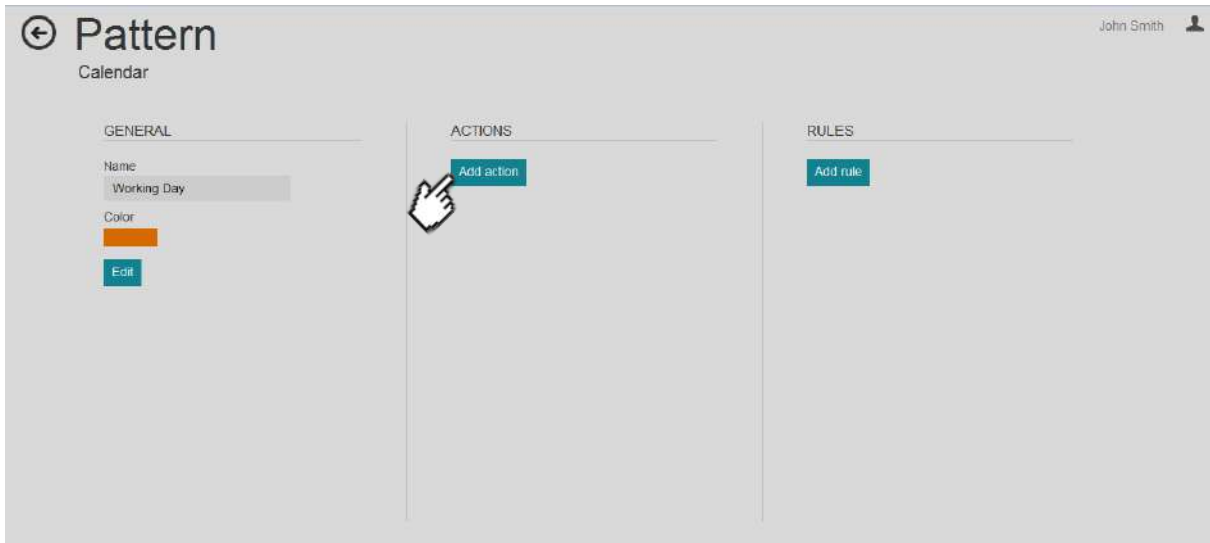

**Figure 73** Pattern add action

3. We give this action the name "Start" by pressing the "edit name" button, then enter "Start" in the pop-up window and saving our entry pressing the "Save" button.

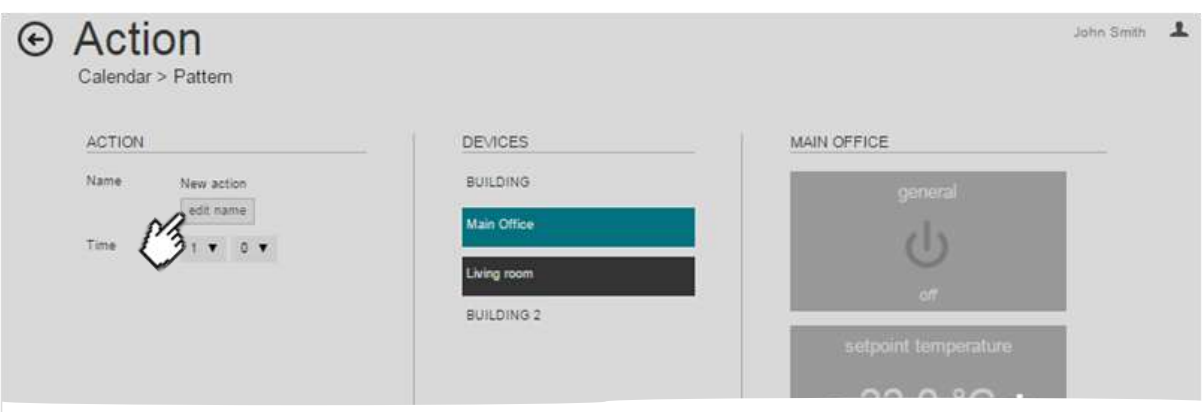

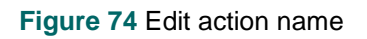

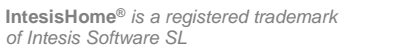

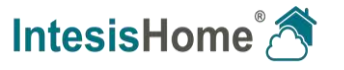

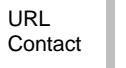

4. First we set the time for the Action to be execute. For this, we press the arrow-button next to the hours and select "08" in the pull-down list. Afterwards, we press the arrow-button next to the minutes selector and select "15" in the pull-down list.

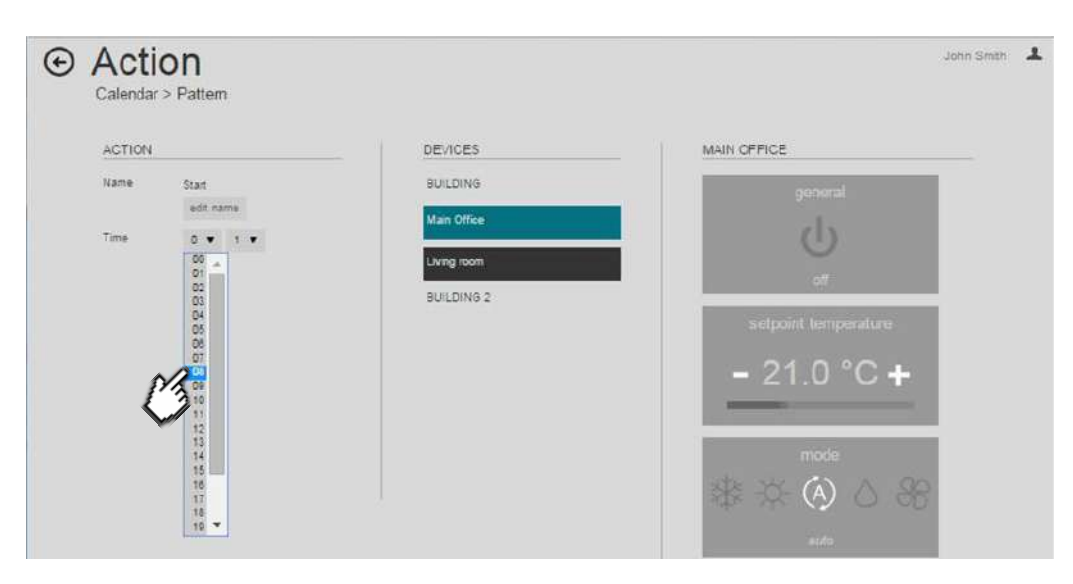

**Figure 75** Action set time

Now we have our workday-start-action set to be triggered at 8:15 the following step is adding the commands that must be send at this time.

5. Under the DEVICES column in the Action page we select the first IntesisHome device "Main Office" by pressing its Label. In the column with the IH devices name, on the right, all control widgets are available for the device ready to be edited. By default they are all deactivated which means that there is no command sent.

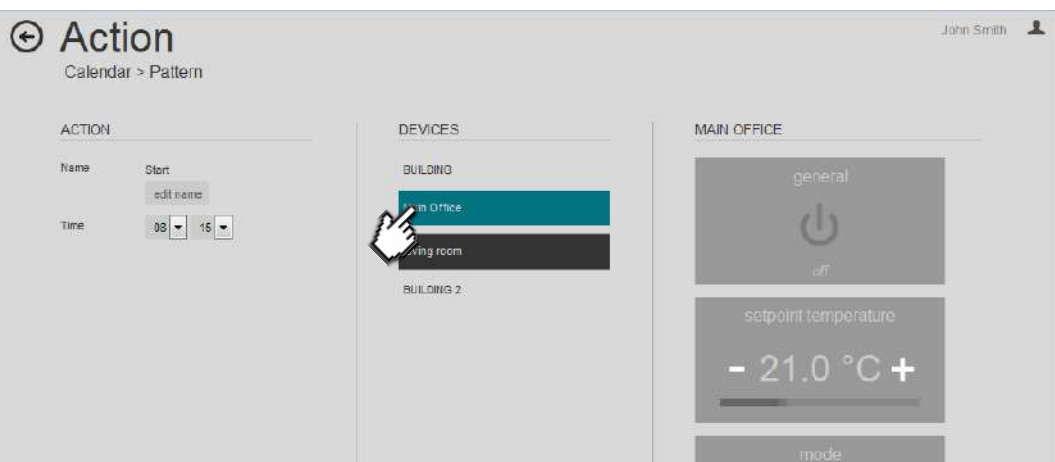

**Figure 76** Action select device

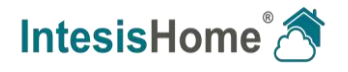

6. As we cannot predict the settings the AC is going to have at the moment the action is triggered and sent to the A/C unit (someone could have changed the settings between the automated actions from a remote controller9, we send as much commands as possible in the action to ensure the A/C works the way we want. We start by activating the power command and ensure it is set to "On" by clicking its widget (Clicking it twice sets it activated to "Off". It works as a toggle switch).

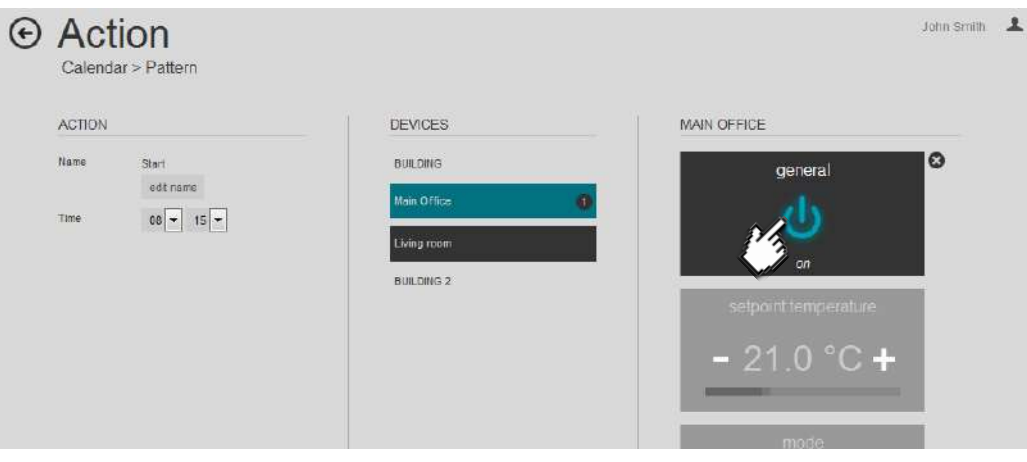

**Figure 77** Action select "On" command

7. Next, we select the setpoint at 20° Celsius and activate the "Auto" mode because we want the unit to start in heat or cool depending on the room temperature. As last, we set the Fan speed to "Auto".

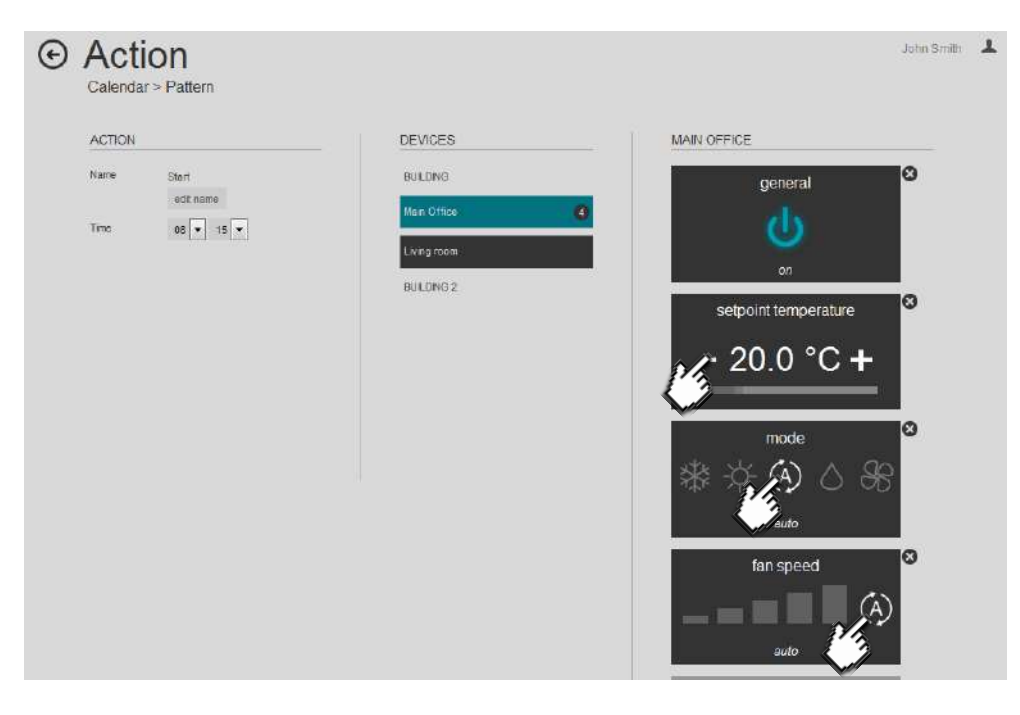

**Figure 78** Action select commands

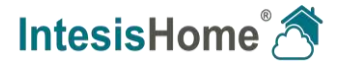

We leave the vanes setting untouched, so no command regarding vanes will be send to the A/C and shall stay as it is on the moment of the trigger.

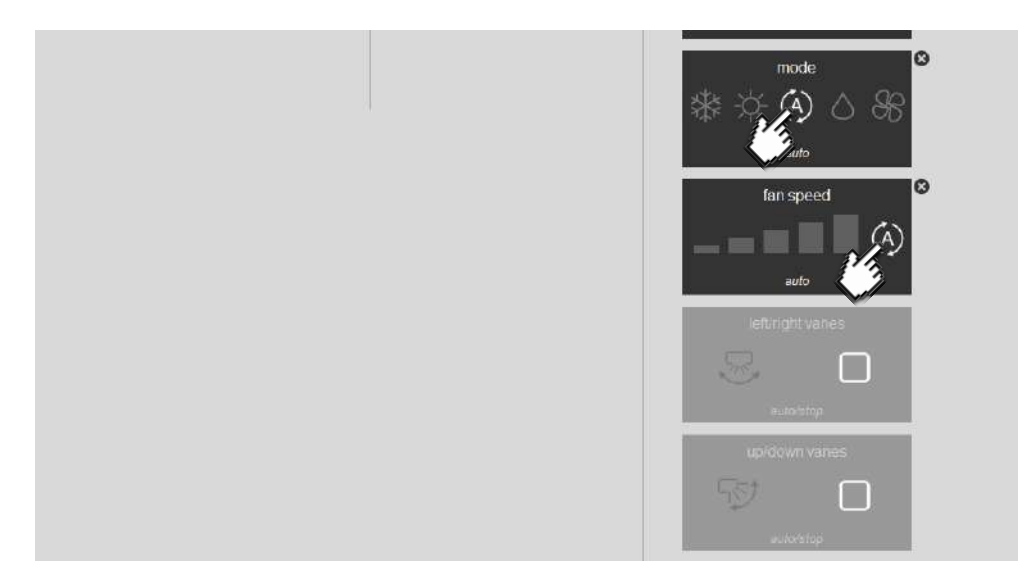

**Figure 79** Action vanes commands not selected

8. At the time the Start action is triggered, we shall be in the Main office so we want the Living Room A/C to be set to Off, just in case it was switched On earlier. For this, we select the Living room widget under DEVICES by pressing its name label. Once selected, we see the commands for this device appear in the right-hand column. To switch Off a device, we only need to send the "Off" command so we select the power widget, set it to show "off" (click twice to toggle) and then make sure all other command widgets are deselected and grayed-out.

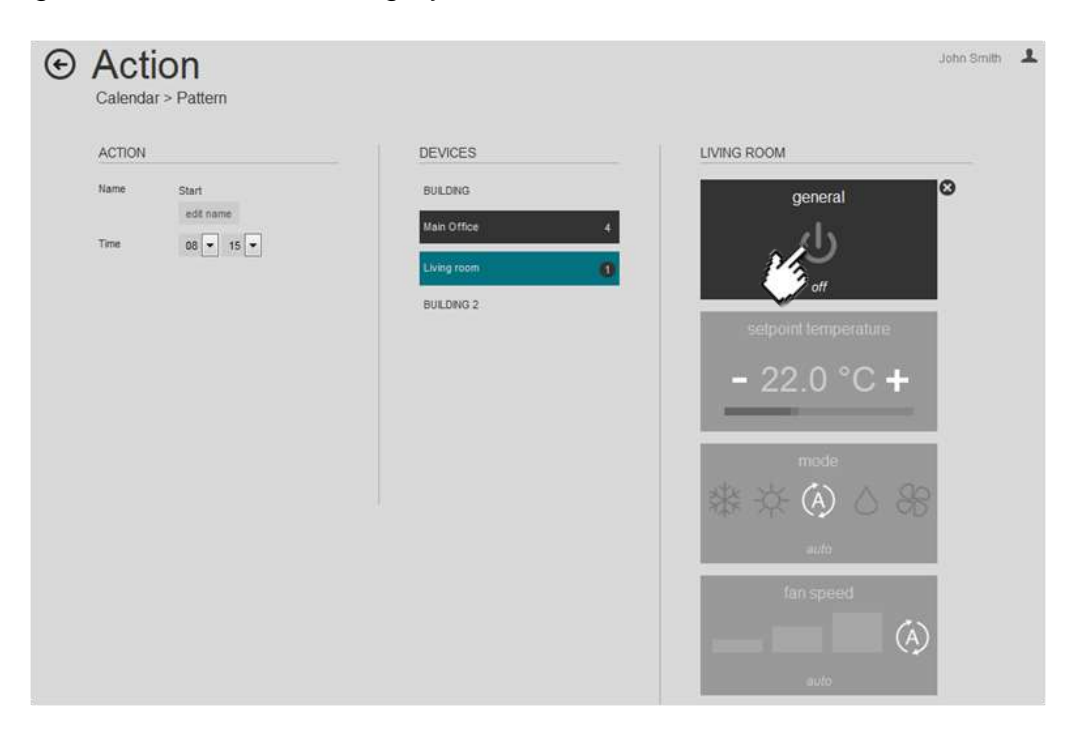

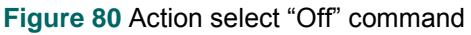

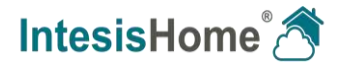

9. After the first action is set we go back to the pattern page by pressing the Home/Back button in the upper left corner. And repeat the whole procedure to add all the necessary actions needed to complete our Working Day pattern. Remark that you always can edit, add or delete any settings made at a later time to fine-tune the Calendar to your wishes.

If one or more actions are set for the pattern, we can setup a rule that defines the repetitive nature of the pattern.

10.We want the Working Day pattern to be triggered only on the days we work in a week. We press the "Add rule" button to add and start editing a new rule.

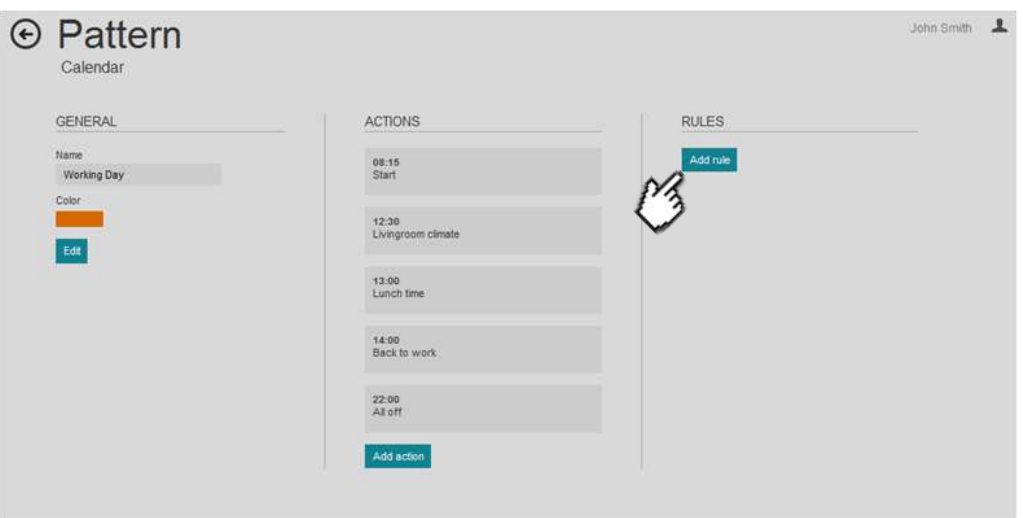

**Figure 81** Add rules

 In order to have the pattern started at the current day and be repeated with no ending date, we select the interval "NO END" and we set the date to the current date or before. Once we select the "NO END" interval, the days of the week are being visualized and by default all enabled. In order to have the Working Day pattern only be active on the working days, we have to deselect the days that don't apply. In this case we press the "SUN" and "SAT" and the line underneath disappears to indicate that these days are deselected. Now that we have our rule ready we press the "Save" button to store the settings.

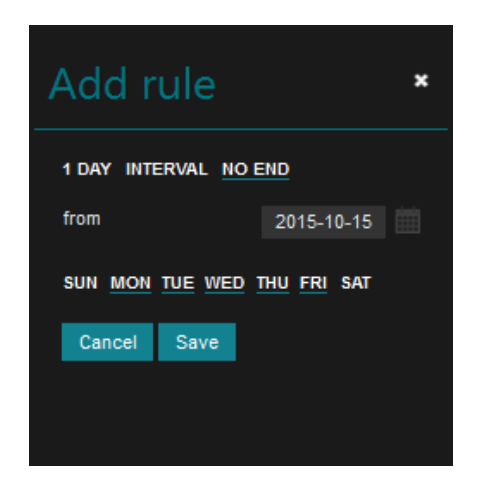

**Figure 82** Action commands selected

*of Intesis Software SL*

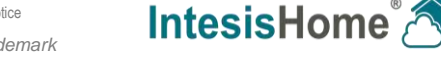

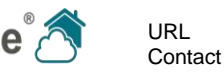

11.The settings are automatically updated into the pattern while changing them. If the action is configured and completed as required, you can go back to the Pattern page by clicking the Home/Back button in the upper left corner.

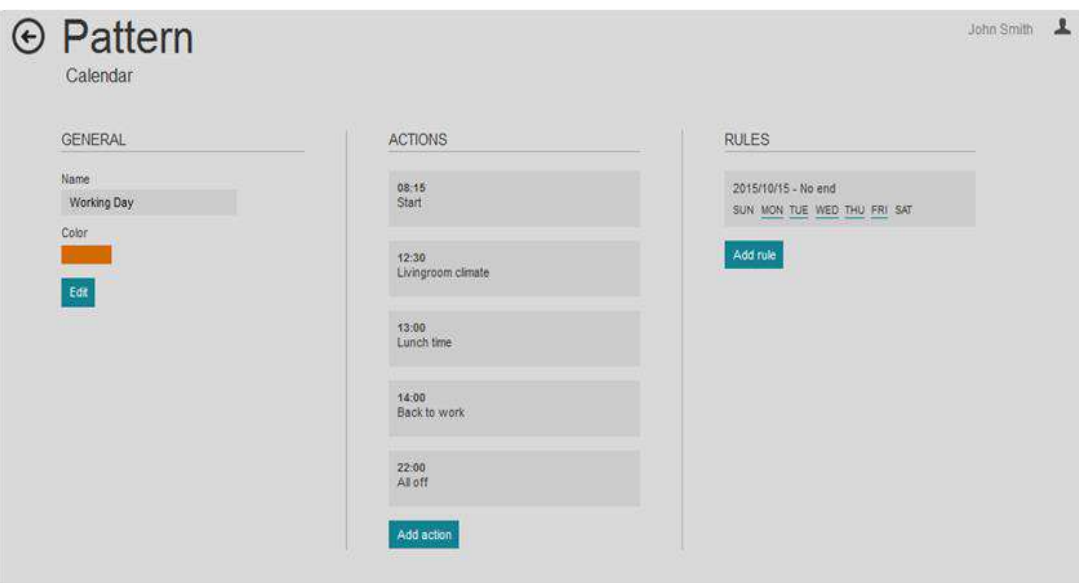

**Figure 83** Back to pattern.

12.When you have configured your patterns the calendar looks like this example below. Remark that the top patterns have priority over the lower ones when the settings overlap.

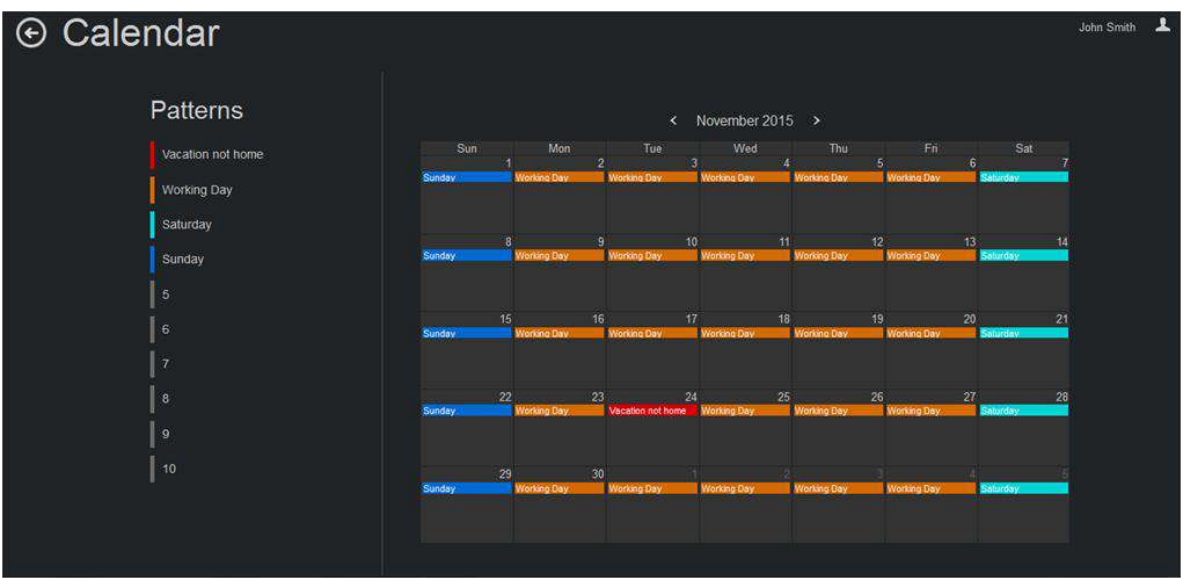

**Figure 84** Calendar example

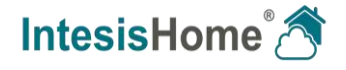

13.In the example, you can see that we have made a vacation pattern placed on the top to make it overrule the existing Working Day pattern. When the day is passed it can be edited to set another vacation day or just be dragged down the list for later use.

As rule we used a "One-day" rule that can be extended or changed whenever necessary. When this day is passed the Working Day pattern is executed again.

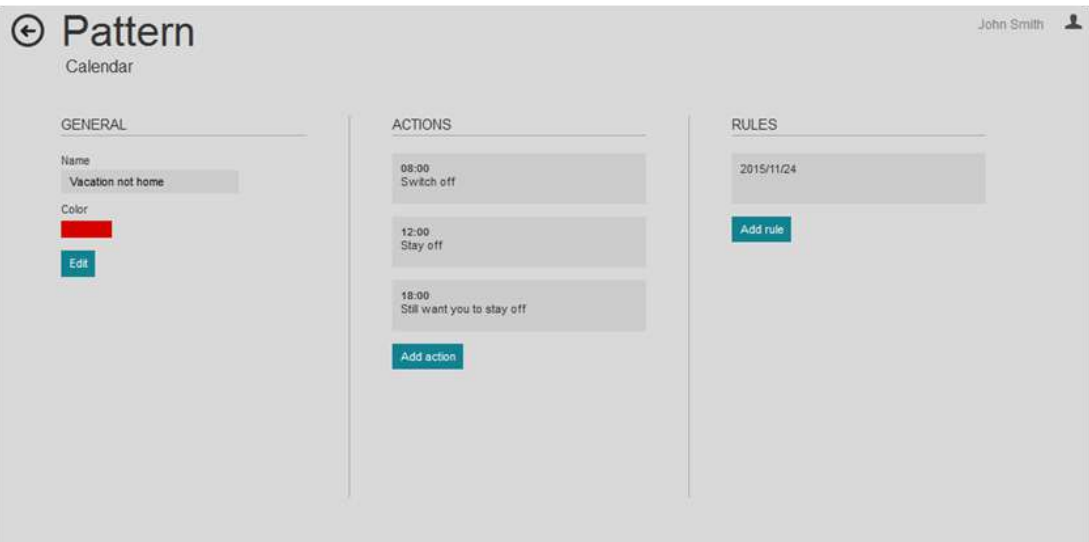

**Figure 85** Vacation pattern

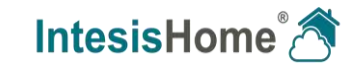